シルエットカッティングマシン ユーザーマニュアル

# portrait 4

MANUAL NO. PORTRAIT4-UM-101

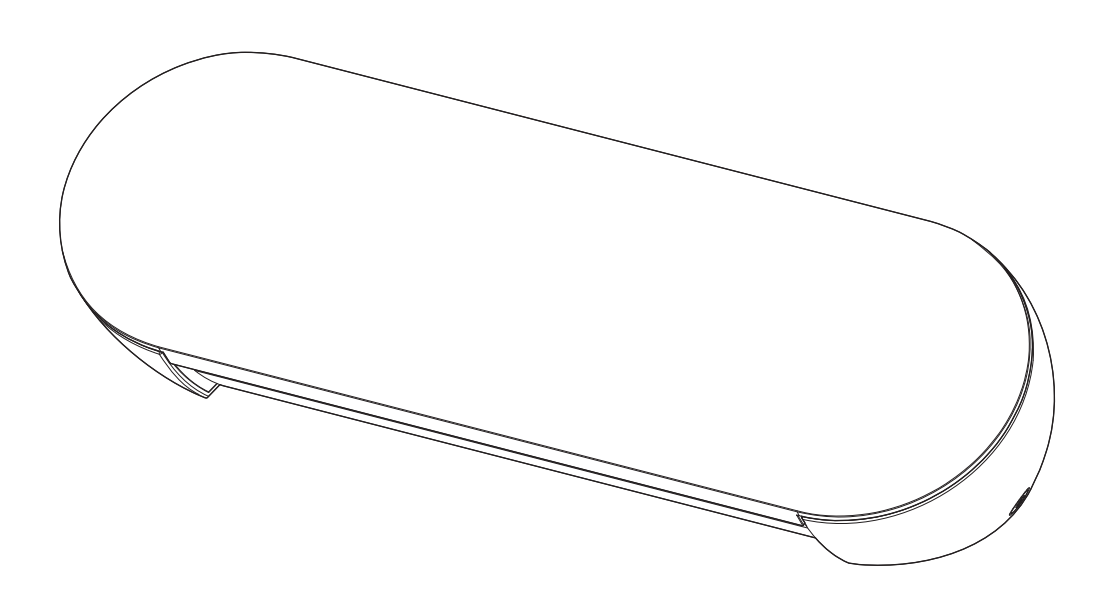

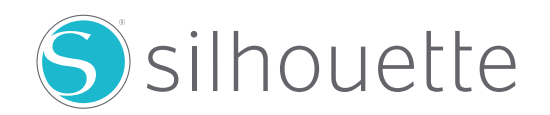

#### **はじめに**

<span id="page-1-0"></span>このたびは、Silhouette Portrait4をご購入いただきまして誠にありがとうございます。

Silhouette Portrait4は、5.5インチ、A4、Letter、9インチ、8.5インチ台紙のサイズ(幅)に対応したエレクトロニックカッ ティングマシンです。

カッティングフィルムのカットをはじめ、ペーパークラフトやアイロンプリントシートのカットなど、さまざまな素材を簡 単にカットすることができます。

本製品を正しく安全にご使用いただくために、ご使用の前には、本ユーザーマニュアルを必ずお読みください。 お読みいただいた後もいつでも見られるところに大切に保管してください。

#### **VCCIについて**

この装置は、クラスB情報技術装置です。この装置は、家庭環境で使用することを目的としていますが、この装置がラ ジオやテレビジョン受信機に近接して使用されると、受信障害を引き起こすことがあります。ユーザーマニュアルに従っ て正しい取り扱いをして下さい。

VCCI-B

#### **輸出に関する注意とお願い**

弊社製品を輸出または国外に持ち出す際、その製品が外国為替および外国貿易法(外為法)の規定による規制貨物に 該当する場合は、日本国政府(経済産業省)に対して、輸出許可証の申請が必要です。また、非該当品であっても通関 上何らかの書類が必要となります。詳しくは、弊社のWEBサイトからお問い合わせください。

#### **本書に関する注意**

- (1) 本書の内容の一部、または全部を無断で複写・転載することを禁止します。
- (2) 本書の内容および製品の仕様は、将来、予告なしに変更することがあります。
- (3) 本書および製品の内容につきましては万全を期しておりますが、万一ご不明な点や誤りなど、お気づきの点があり ましたら、弊社のWEBサイトからご連絡ください。
- (4) 本書および製品を運用した結果の影響につきましては、(3)の項に関わらず責任を負いかねますので、ご了承くだ さい。

#### **登録商標について**

記載された会社名・ロゴ・製品名などは、該当する各社の商標または登録商標です。

#### **著作権について**

本書は、シルエットジャパン株式会社が全ての著作権を保有しています。

### **表示画面について**

• ソフトウェア(Silhouette Studio)の画面は、Windows10環境にSilhouette Portrait4を接続した場合の表示画面を 使用しています。表示内容は、使用状況により異なります。また、ソフトウェアのバージョンアップ等により、表示画面 の一部が変更になる場合がありますのでご了承ください。

## **ご使用の前に必ずお読みください**

#### <span id="page-2-0"></span>**使用上のご注意**

製品を正しくお使いいただき、より良いカット結果を得るために、ご使用の前には以下の内容をよくお読みください。

**注意**

- ブレードの取り扱いには、手などを切らないよう十分にご注意ください。
- 誤った使い方による故障の場合は新品でも保証対象外となり、製品交換はできませんのでご注意ください。

## **カットの前に、必ずテストカットを行う**

刃出し量・カット圧・速度などのカット条件が適切でない場合、刃先が折れたり、本体を傷付けたりしてしまう場合があ ります。また、期待したカット結果が得られず、メディアを無駄にしてしまうことがあります。 使用するメディアの厚さや質、ブレードの摩耗度合いによっても、最適なカット条件は異なります。 メディアを変える度にテストカットを行ってください。

## **刃出し量の目安**

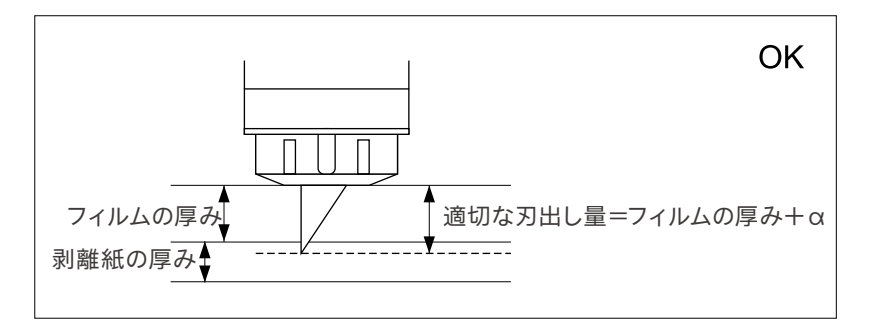

カッティングにおいて最も大事な設定が、刃出し量の調整です。 カットするメディアの厚さより若干多く刃が出るように調整してください。 カッティングフィルムをカットする場合は、フィルムより多く、剥離紙を貫 通しない程度に刃を出してください。

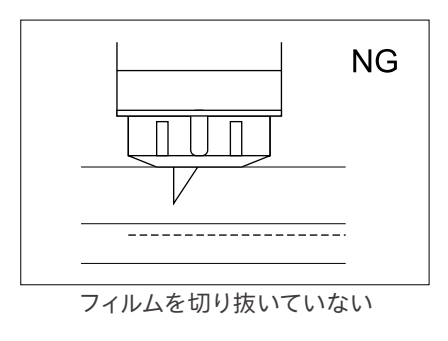

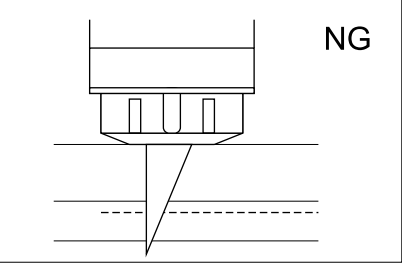

剥離紙まで貫通して切ってしまう

## **次のような場合には、必ずカッティング用台紙を使用する**

以下のメディアをカットする場合は、必ずカッティング用台紙を使用してください。 使用しないでカットを行うと、本体が破損する恐れがあります。

- 剥離紙のついていないメディアをカットする場合
- メディアを切り抜く場合(ダイカット)

## **インテリジェント パス テクノロジー**

<span id="page-3-0"></span>当社のインテリジェント パス テクノロジーは、自動的に最適なカット順を決める機能です。

この機能により、カット中に生じるずれを抑えることができます。

ブレードでメディア(主に紙)を切るとき、素材を引っ張る力が発生します。

カット対象のメディアがしっかり固定されていない場合、カット順によってはこの力によってメディアがずれてしまった り、特に薄い紙の場合は破けてしまうことがあります。

※ Silhouette Studioのチェックボックスを有効にする事で使用可能です。

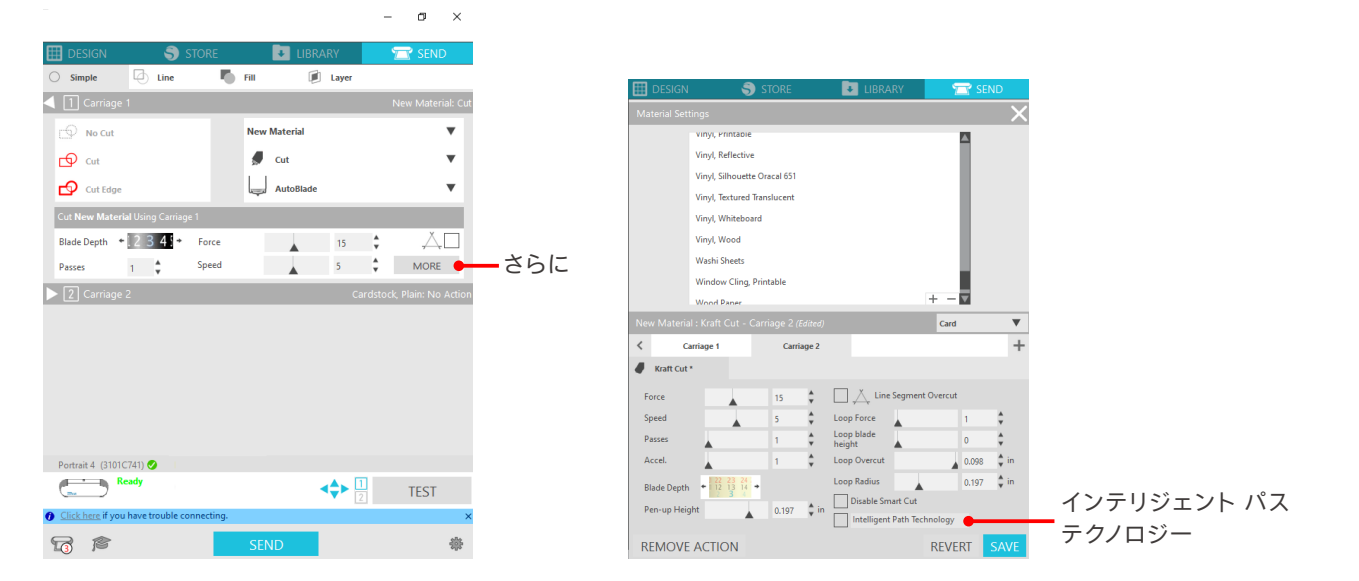

紙のずれを抑えられることから複数枚の紙を重ねてカットすることや、薄い紙を通常のカットよりも綺麗にカットするこ とが可能になります。

たとえば、複数枚の重ね切りを以下のデザインで行う場合に効果的です。

**注意**

すべてのケースで「インテリジェント パス テクノロジー」機能を保証するわけではありません。

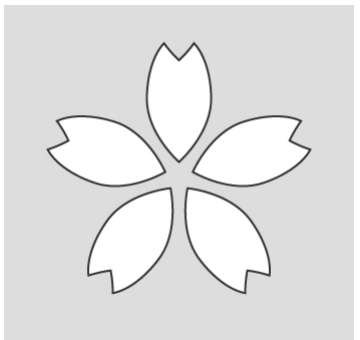

●補足 他にも、以下のようなデータをカットする際に効果的です。 • 細かいデータをカットする場合 • 鋭角のあるデータをカットする場合 • シール材の粘着がはがれやすい場合

## **オプション品**

<span id="page-4-0"></span>本製品で使用できるオプション品について説明します。

#### **シルエット オート シート フィーダー(ASF)**

ASFの接続プレートをセットし、その上にASFを装着できます。サイズはLetter用とA3 Plus用をご用意しております。 詳細は、<https://www.silhouetteamerica.com/shop/auto-sheet-feeders>をご参照ください。

#### **Portrait静電マット**

「Portrait静電マット」が装着可能です。詳細は「静電マット」サプライ品マニュアルをご参照ください。 ※ Portrait静電マットを使用するには、別売品の静電保護シート8.5 x 12inchが必要になります。ご一緒にお買い求めください。

#### **ヒート ペン セット**

転写箔をメディアに転写する際のツールです。詳細は「ヒートペン」サプライ品マニュアルをご参照ください。

#### **ロールフィーダー**

ロール紙のカットを安定して行うためのフィーダーです。

本製品の最新情報、またサプライ品、消耗品につきましては、WEBサイトにて各種情報をご案内しています。 本ユーザーマニュアルとあわせて、ご利用ください。 https://silhouettejapan.co.jp

# 目次

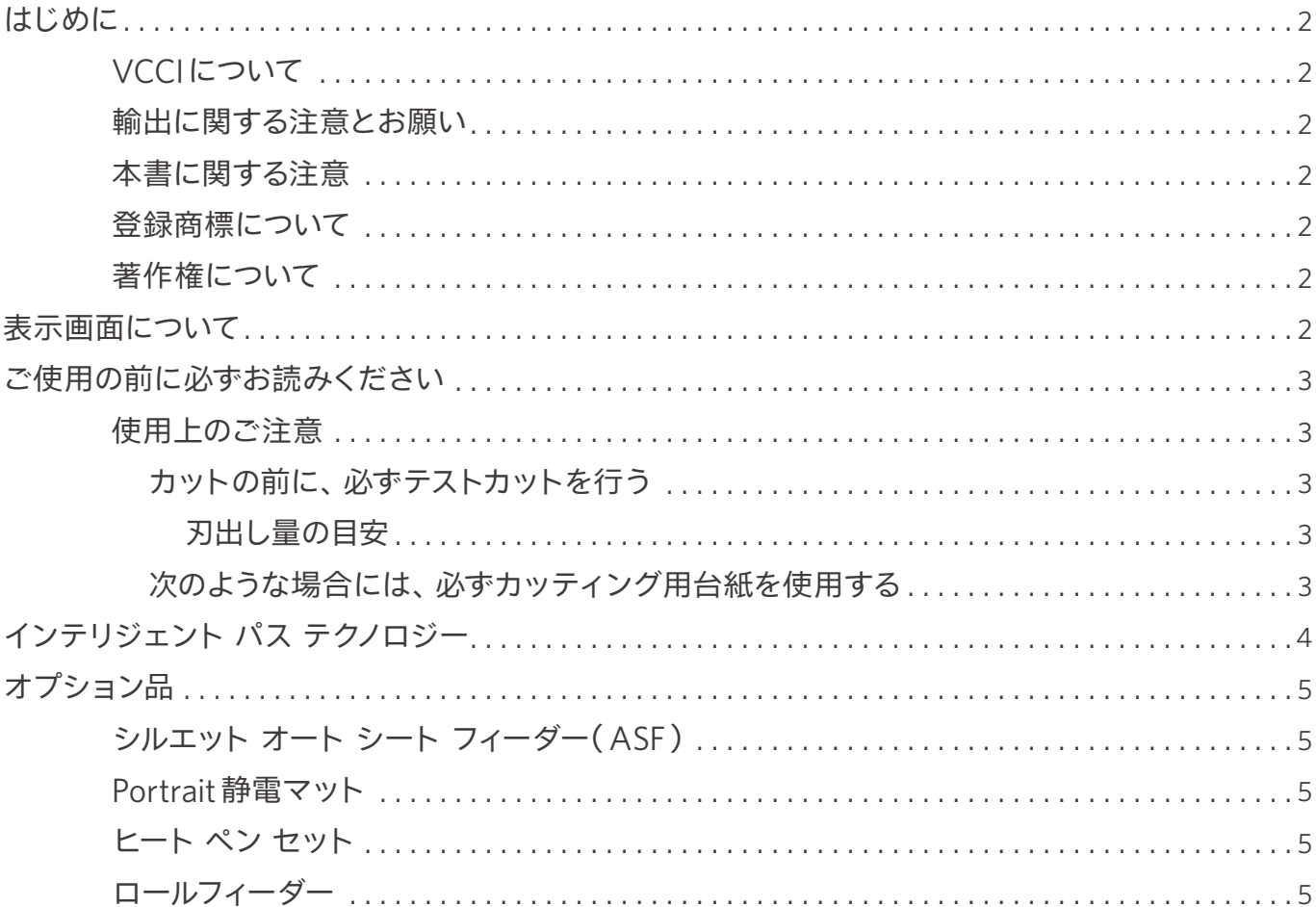

## 01 Silhouette Portrait4 について...................... 10

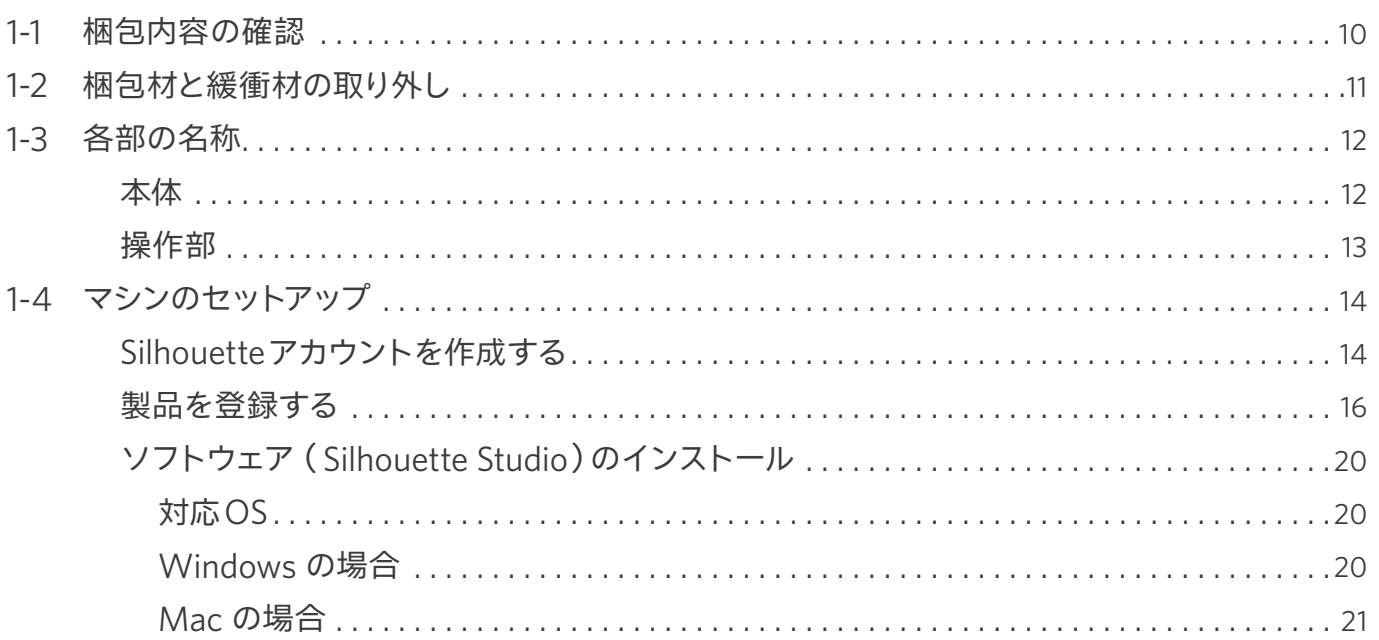

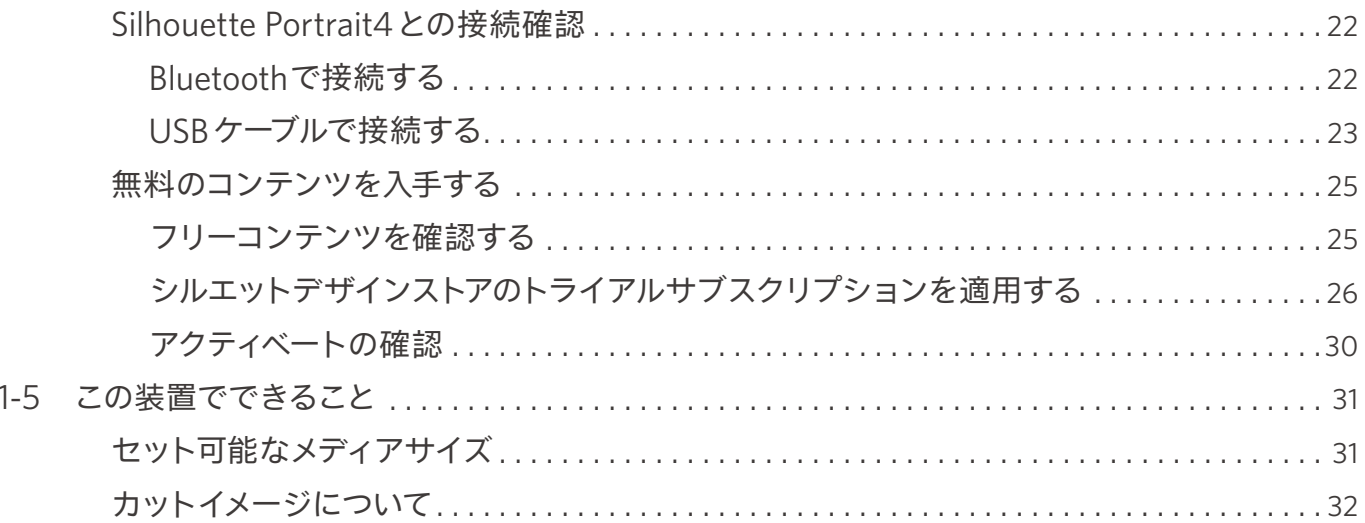

## 02 簡単操作ガイド ...................................33

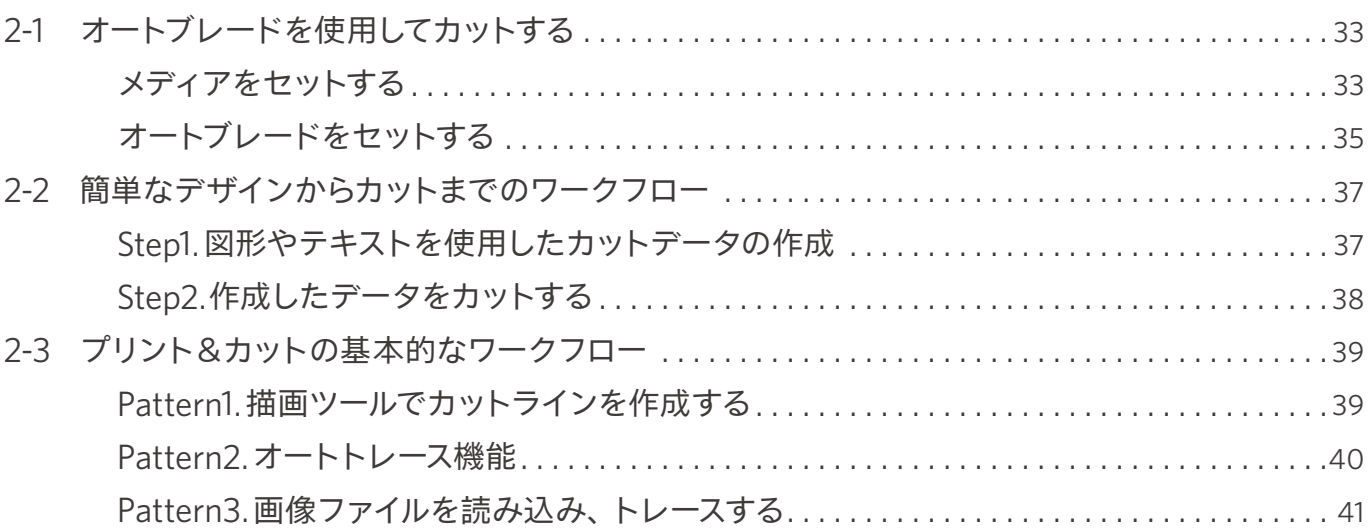

## 03 Silhouette Studio画面について ..................43

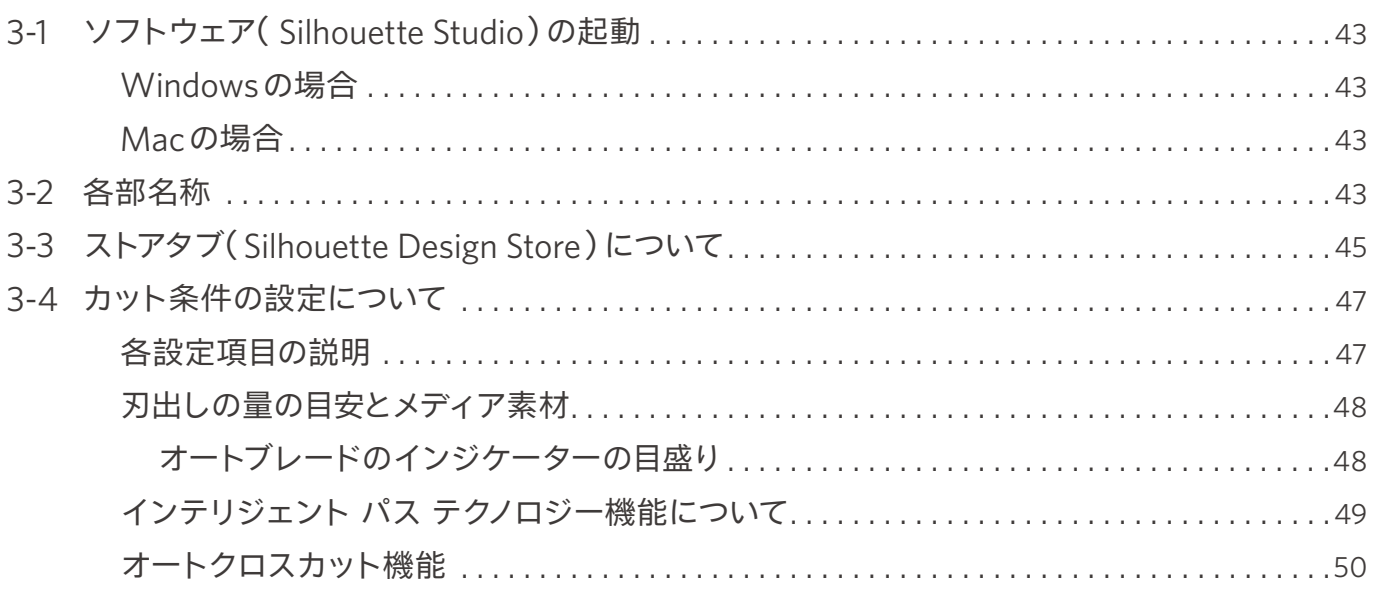

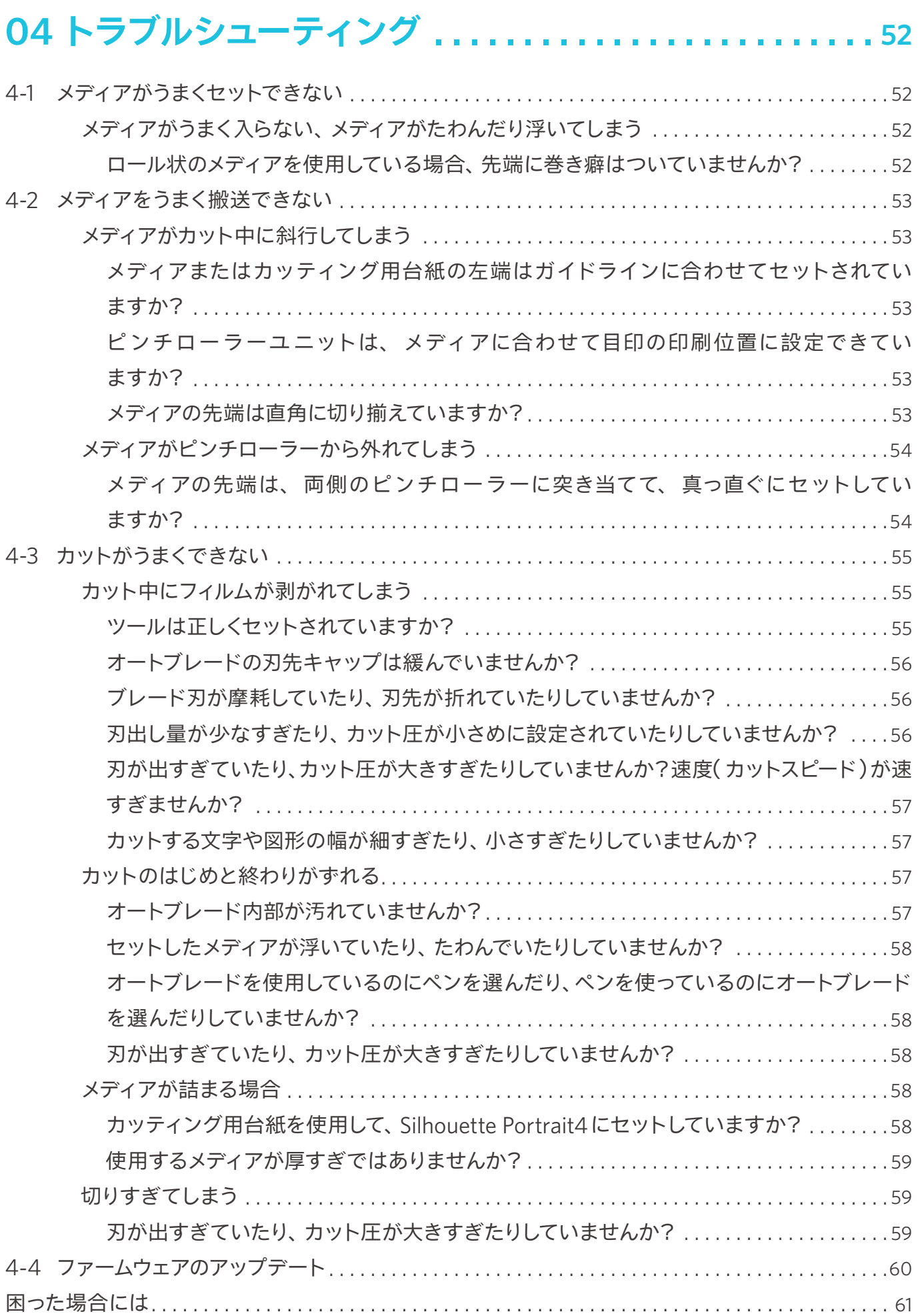

# <span id="page-9-0"></span>01 **Silhouette Portrait4について**

## **1-1 梱包内容の確認**

Silhouette Portrait4には以下の付属品が同梱されています。

開封時にすべての付属品が揃っていることを確認してください。

万一付属品に不足がございましたら、ご購入先、または弊社担当営業宛まで直ちにご連絡ください。

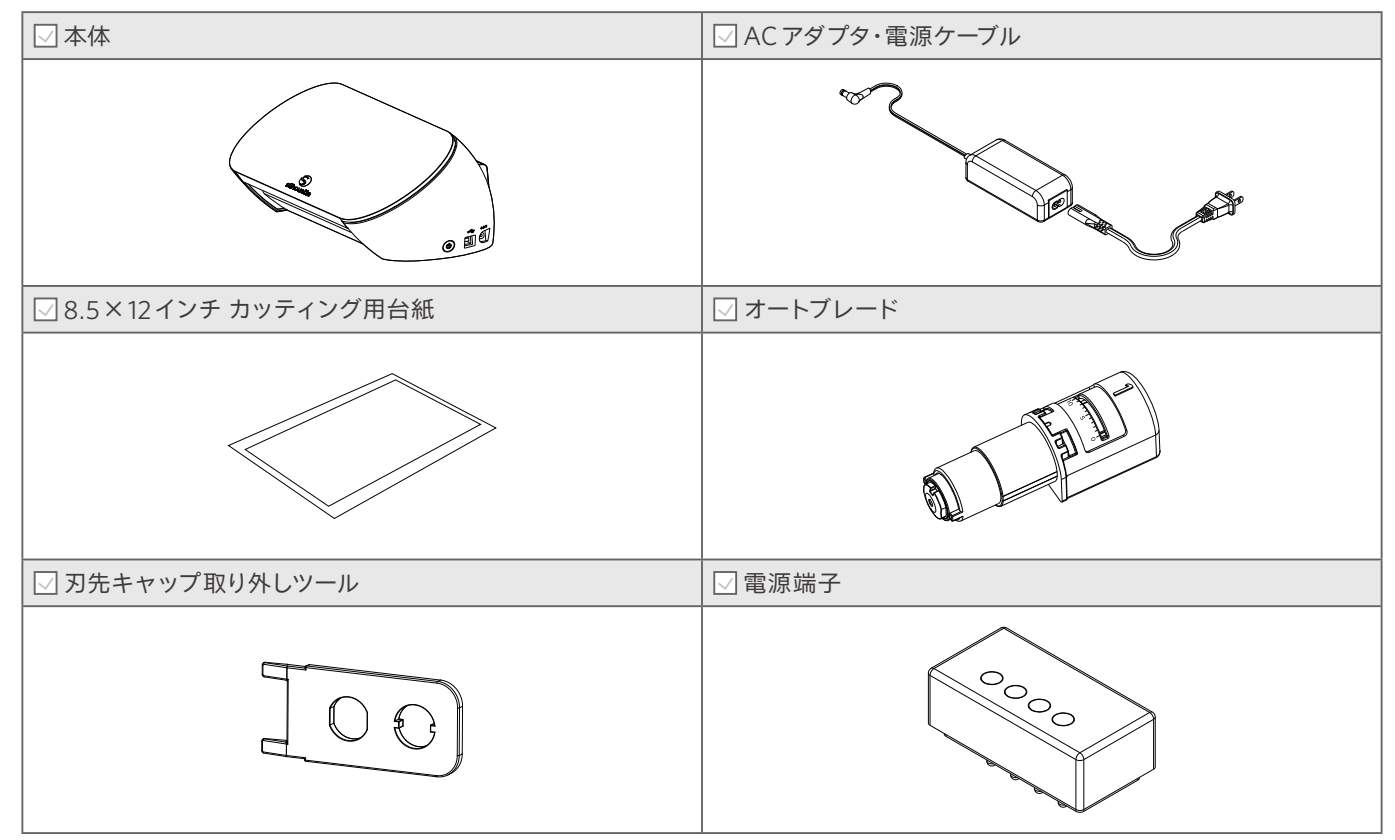

<sup>※</sup> その他、各種案内が添付される場合があります。

## <span id="page-10-0"></span>**1-2 梱包材と緩衝材の取り外し**

Silhouette Portrait4内部に、製品輸送時の破損を防ぐためのテープと緩衝材が取り付けられています。 全てのテープと緩衝材を取り外してからご使用ください。

**注意**

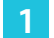

#### **1** 本体を箱から取り出します。

Silhouette Portrait4は本体のみで約2kgあります。 開梱は、安定した場所で行ってください。 不安定な場所で作業を行うと、落としてけがの原因になることがあります。

**2** 各パーツを固定しているテープ(青色)と緩衝材を取り外します。

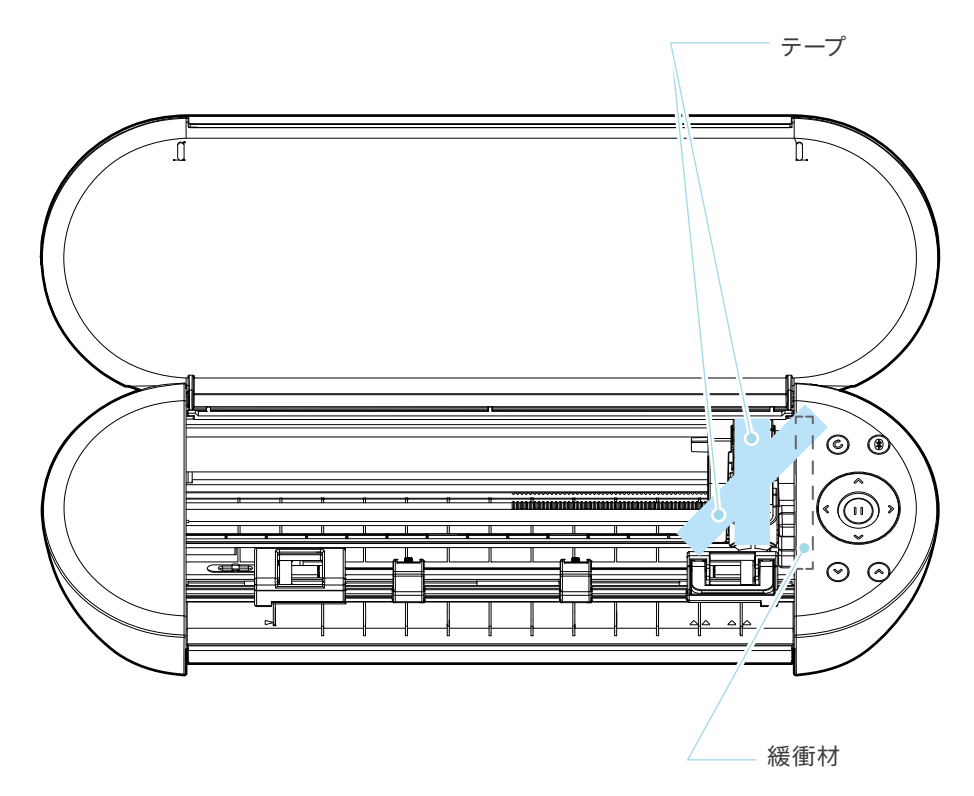

#### **注意**

ツールキャリッジを手で動かす時は、ツールホルダー部分を持 たないでください。 電源をオフにして、右図の部分を持って、ゆっくり動かしてくだ さい。 速く動かすと故障の原因となります。

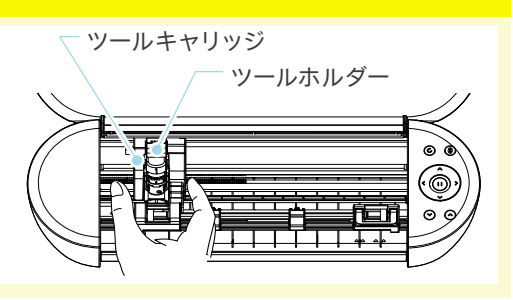

## <span id="page-11-0"></span>**1-3 各部の名称**

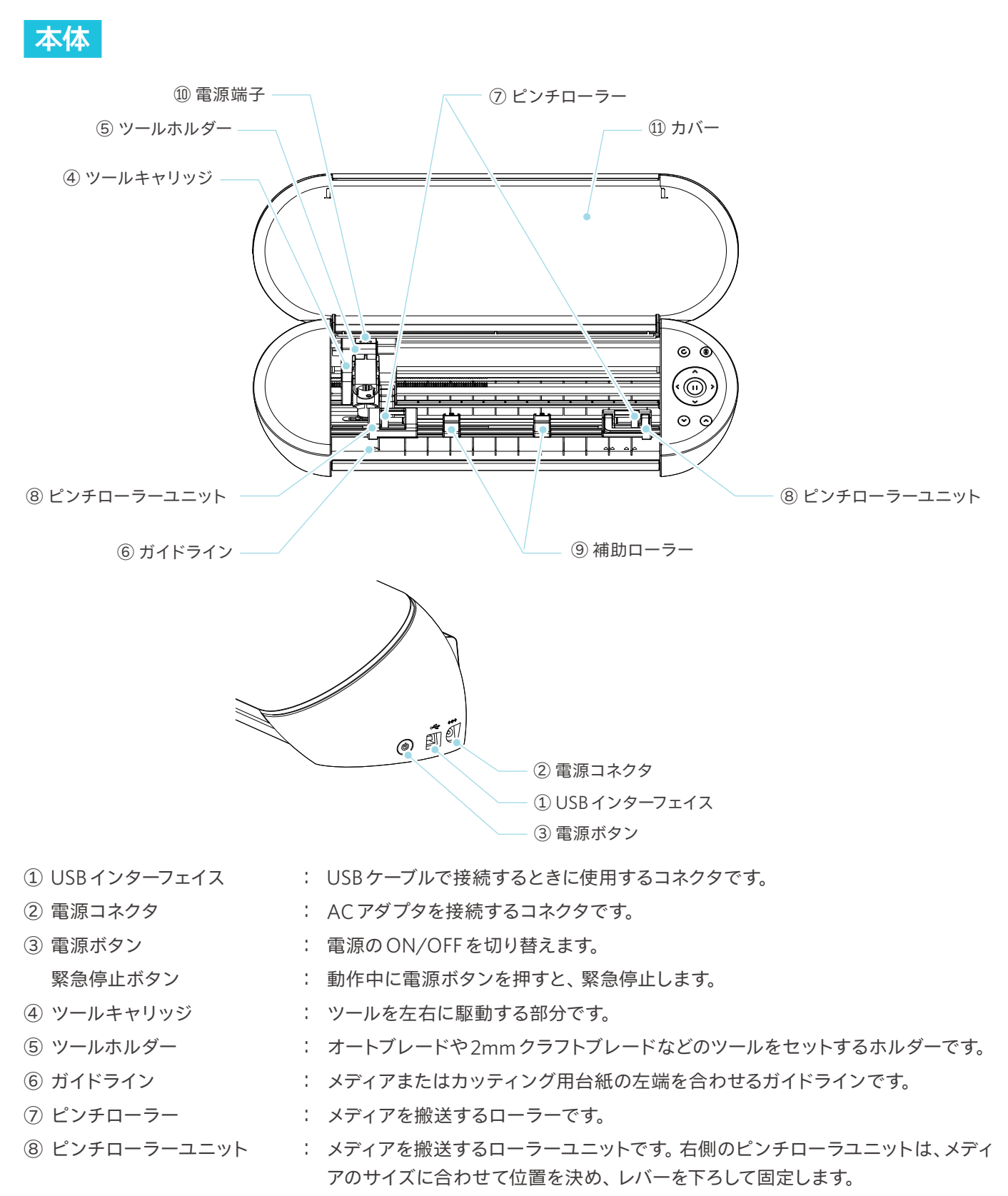

 補助ローラー : メディアの浮きを防止する補助ローラーです。メディアサイズに合わせて任意に調 整することができます。セットしたメディア幅に対して、均等に間隔を空けて配置 することをお勧めします

#### <span id="page-12-0"></span>電源端子 : オプション品のヒートペンを使用する際の、通電用の端子です。

11) カバー インコンコンコンコンコンコンコンコンコン 本体のカバーです。

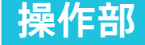

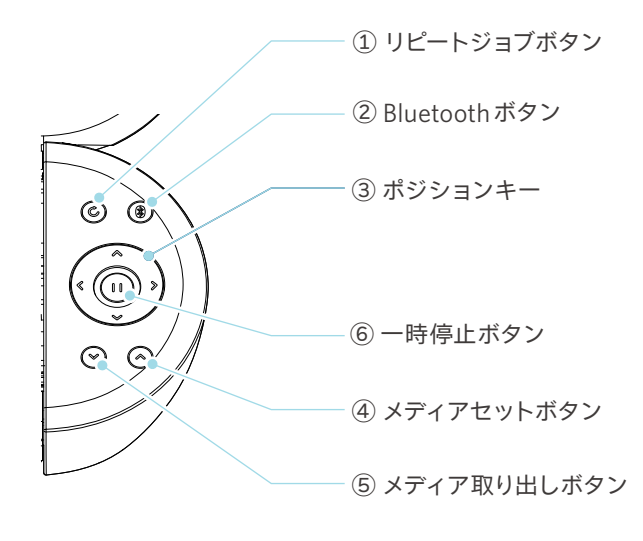

- リピートジョブボタン : Silhouette Studioから送ったデータをSilhouette Portrait4単体で繰り返しカットができ る機能です。
- Bluetoothボタン : Bluetooth のON/OFF を切り替えます。 ランプで接続状態を確認できます。
- ポジションキー : ツールキャリッジやメディアの位置を移動する時に使用します。 長押しすると早く移動する事ができます。
- メディアセットボタン : メディアをセットします。
- メディア取り出しボタン: メディアを取り出します。
- 一時停止ボタン : カット動作を一時停止/ 再開する際に使用します。

一時停止したカットをキャンセルしたい場合は、一時停止ボタンを長押しします。

## <span id="page-13-0"></span>**1-4 マシンのセットアップ**

## **Silhouetteアカウントを作成する**

Silhouetteアカウントは無料で作成することができます。

作成したSilhouetteアカウントは、製品登録のほか、Silhouette AmericaのWEBサイトや シルエットデザインストア、 Silhouette Studio内のライブラリの共通アカウントとしてお使いいただけます。

**1** ブラウザでSilhouette AmericaのWEBサイトにアクセスします。

https://www.silhouetteamerica.com/

**2** ページ下部の [Machine Setup]をクリックします。

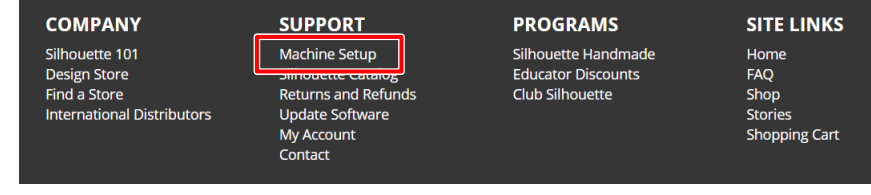

**3** 使用する言語を選択します。

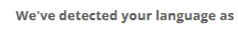

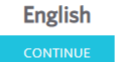

If this is incorrect, please select your language

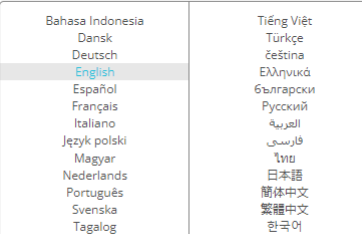

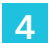

**4** [アカウントを作成する]ボタンをクリックします。

#### Don't have an account yet?

Creating an account is FREE. This will allow you to register your machine, download digital content from the Silhouette Design Store, and much more.

If you have already registered a tool or set up an account through SilhouetteDesignStore.com, you already have an account and can use the same login information!

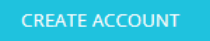

**5** アカウント情報を入力します。

氏名、メールアドレス、メールアドレス(再入力)、パスワード、パスワード(再入力)、言語、通貨、タイムゾーンを 入力してください。

Silhouetteからのニュースレター(英語)が不要な場合は、配信確認のチェックを外してください。

また、 [個人情報保護方針に同意する]、 [利用規約に同意する]、 [年齢確認]にチェックを入れます。

#### **注意**

パスワードを入力する際は、以下の条件を満たす必要があります。

入力した際に赤い×印が表示される場合は、別のパスワードを設定し直してください。

• 10文字以上の半角英数字であること

• 数字が1つ以上入っていること

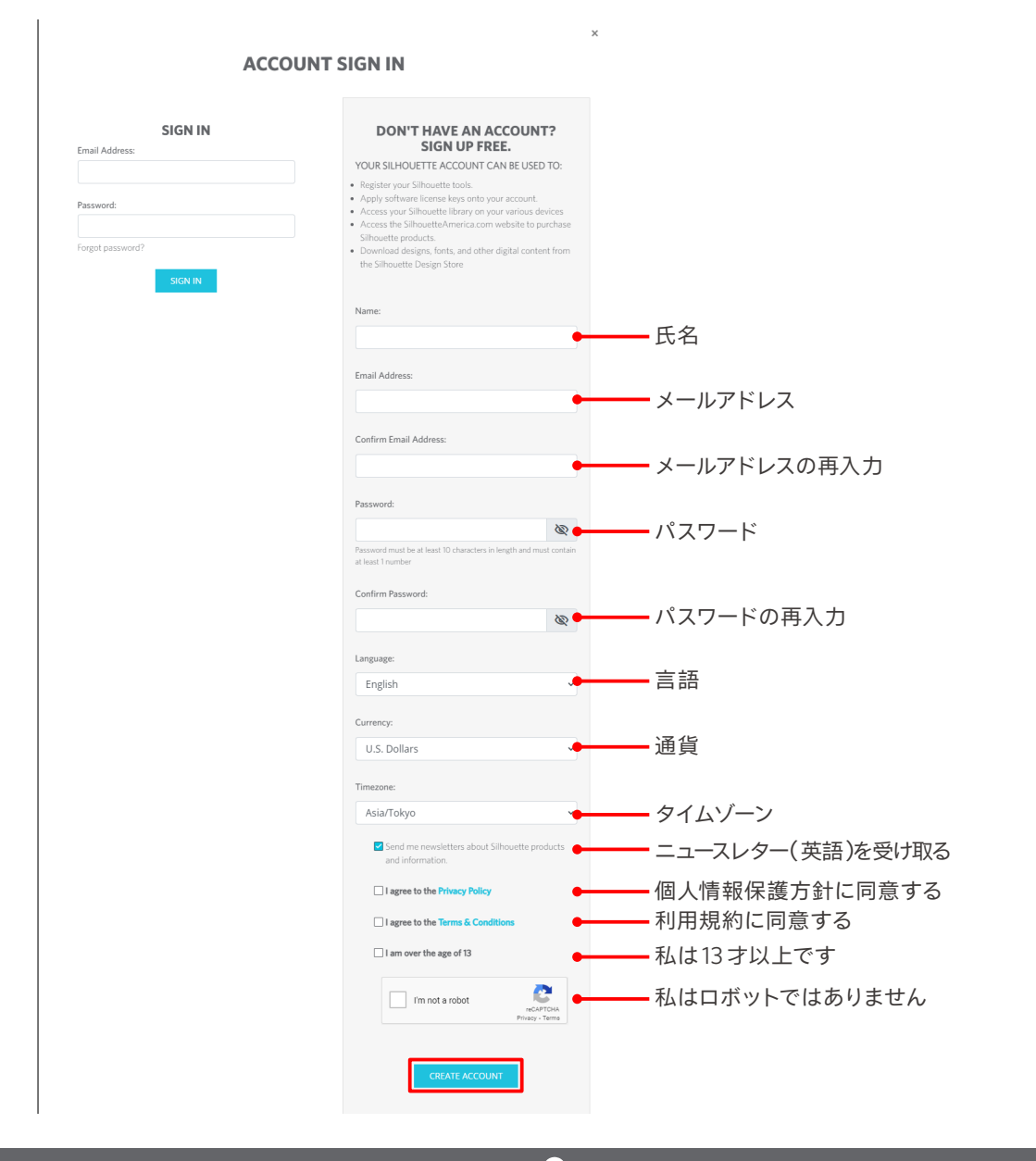

**確認**

パスワードに問題がある場合は、右側に赤い ×印が表示されます。 この場合、パスワードを見直し、再入力してください。 パスワードに問題がない場合は、パスワード欄に緑色のチェックマークが表示されます。 <span id="page-15-0"></span>**6** [私はロボットではありません]にチェックを入れ、 [CREATE ACCOUNT]ボタンをクリックします。

**7** 登録したメールアドレスに登録確認メールが送られてきます。

メール内のリンクをクリックすることで登録完了となります。

**注意**

登録確認メール内のリンクをクリックして、Silhouetteアカウントの登録を完了してください。 未登録の場合、「製品登録」や「シルエットデザインストア」を利用することができません。

## **製品を登録する**

Silhouetteアカウントで、Silhouette Portrait4の製品登録ができます。

製品登録を行うと、以下のサービスをご利用いただけます。

- 製品付属の50点のフリーコンテンツダウンロードをご利用いただけます。
- シルエットデザインストアから無料でコンテンツをダウンロードできる1か月間のトライアルサブスクリプションをご利 用いただけます。

※ トライアルサブスクリプションでダウンロードできる金額の上限は変動する可能性があります。

**1** ブラウザでSilhouette AmericaのWEBサイトにアクセスします。

https://www.silhouetteamerica.com/

**2** ページ下部の [Machine Setup]をクリックします。

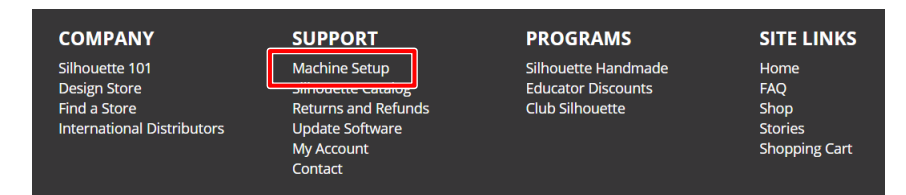

**3** 使用する言語を選択します。

We've detected your language as

**English** 

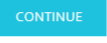

If this is incorrect, please select your language

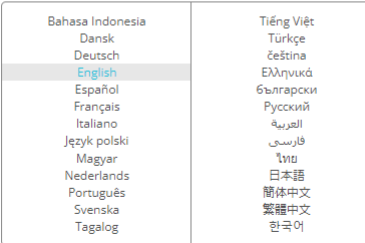

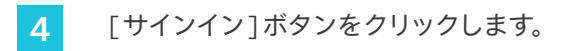

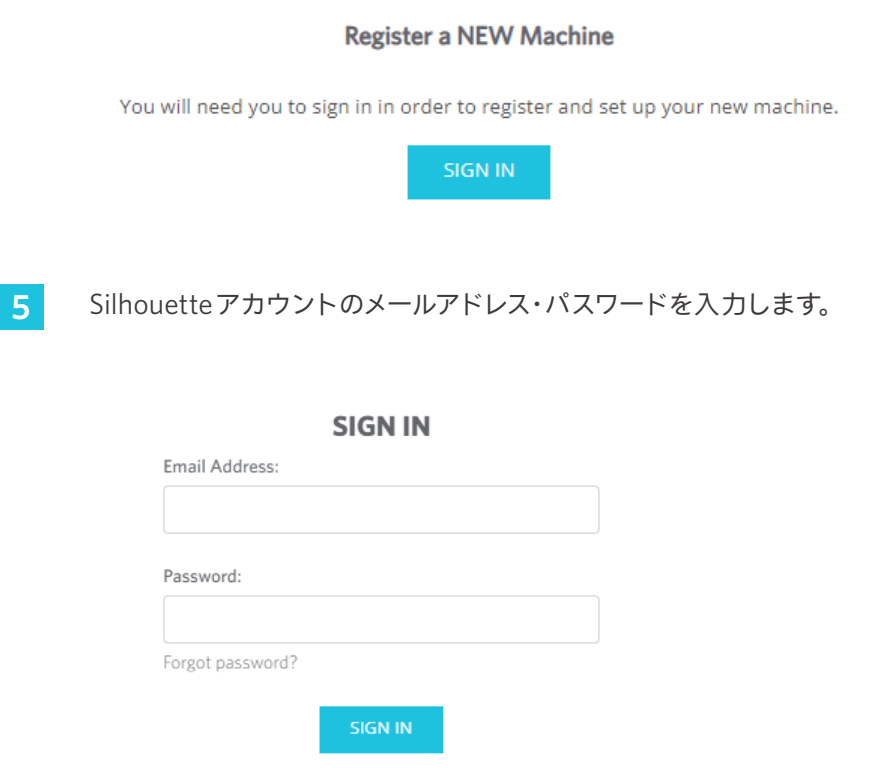

6 [ 国]のプルダウンリストでお住まいの国を選択してから、住所などの欄を入力し、[ 続行]ボタンをクリックし ます。

## **SILHOUETTE MACHINE SETUP**

Please enter your address information:

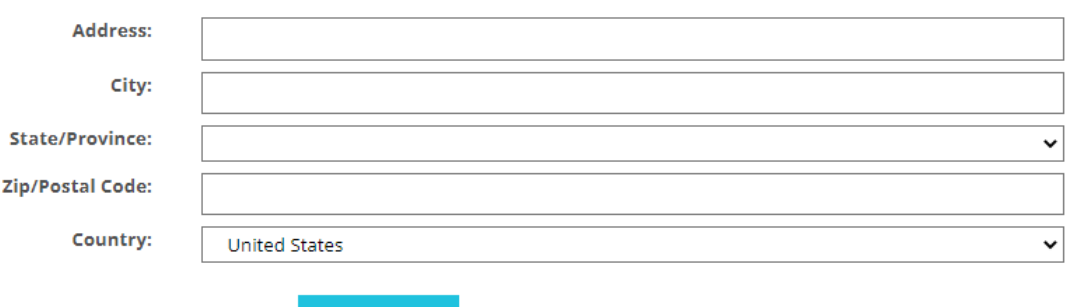

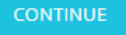

#### **7** 必要事項を入力し [続行]ボタンをクリックします。

シリアル番号は、製品本体の裏側に"アルファベットから始まる全11桁の番号"がステッカーで表示されています。 ※ Webブラウザによっては、選択後に" / "をクリックして確定する場合もあります。

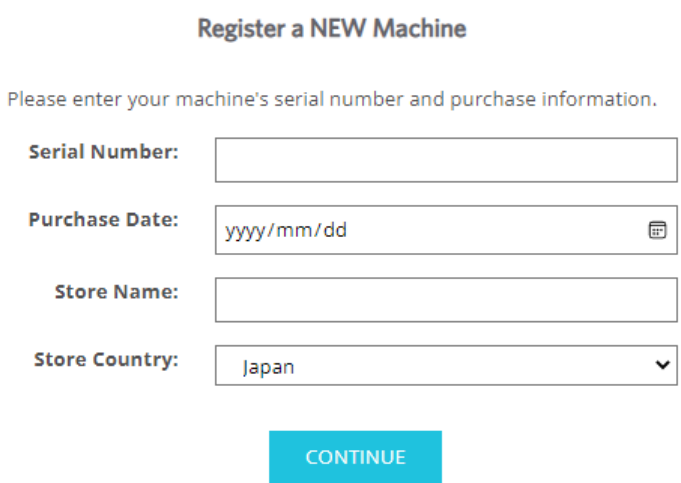

8 登録する機種を確認し、[マシンの登録]をクリックします。

#### **SILHOUETTE MACHINE SETUP**

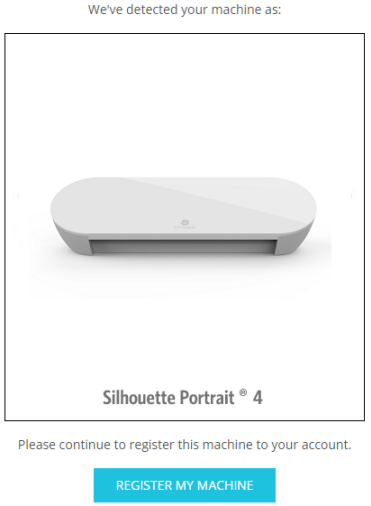

#### **9** 製品登録が終了したら、保証に関する情報を確認します。

#### **SILHOUETTE MACHINE SETUP**

Congratulations! Your Silhouette Portrait® 4 is now registered.

#### **Warranty Information**

The Silhouette hardware has a one year limited warranty\*. The hardware warranty specifically covers issues relating to the Silhouette machine, power cord and adapter, and/or USB cord. If through the process of supporting a reported issue Silhouette America® determines any of these hardware components are faulty within the first year the Silhouette is owned (from the original purchase date and as the machine is registered), Silhouette America® can then have any one or all of<br>these components replaced. Hardware issues should be ver operation. Please contact the Silhouette Support Team as you may have any concerns to further troubleshoot the issue and to confirm the source of the problem. \* This warranty applies to US and Canadian customers only. For warranty information regarding machines purchased in territories outside of the US and Canada, please contact the original retail location of purchase

> View Full Warranty

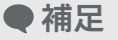

- 製品登録が終了したら[ 次の手順へ続行]をクリックせずに、後述の手順に従ってソフトウェア(Silhouette Studio)をインストールしてください。
- 製品登録後、1か月間のトライアルサブスクリプションを無料で利用できる内容のE-mailが届きます。詳細 は、「シルエットデザインストアのトライアルサブスクリプションを適用する」を参照ください。
- **10** この画面を閉じます。

## <span id="page-19-0"></span>**ソフトウェア(Silhouette Studio)のインストール**

ソフトウェアはSilhouette AmericaのWEBサイトにアクセスし、「1-4マシンのセットアップ」後の手順でご説明します。 ご使用の機種の製品登録後、ダウンロードページからソフトウェアをダウンロードしてお使いください。

https://www.silhouetteamerica.com/setup

#### **重要**

- インストールを行う場合は、コンピュータの管理者の権限を持つ管理者アカウントのメンバーとして、ログインして ください。
- ソフトウェアのインストールが完了するまでSilhouette Portrait4は接続しないでください。

#### **対応OS**

- Windows 10またはそれ以降
- macOS 10.14(64bit)またはそれ以降

#### **Windows の場合**

- 1 <https://www.silhouetteamerica.com/setup>に移動します。
- **2** 使用する言語を選択します。

We've detected your language as

**English** 

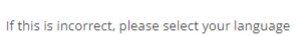

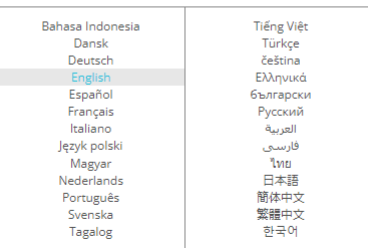

- **3** [シルエットマシンのセットアップ]画面で、ご使用の機種を選択します。
- **4** お使いのオペレーティングシステムに応じて、WINDOWS(64-bit版)またはWINDOWS(32-bit版)をクリッ クします。
- **5** インストーラーのダウンロードが始まります。
- ダウンロードしたインストーラーファイル「(ダウンロードしたファイル名).exe」をダブルクリックして実行しま す。
- **7** セットアップ画面に従って、インストールしてください。
- **8** セットアップウィザードが表示されたら [次へ(N)]をクリックします。

#### <span id="page-20-0"></span>**Mac の場合**

**1** <https://www.silhouetteamerica.com/setup>に移動します。

#### **2** 使用する言語を選択します。

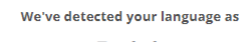

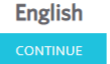

If this is incorrect, please select your language

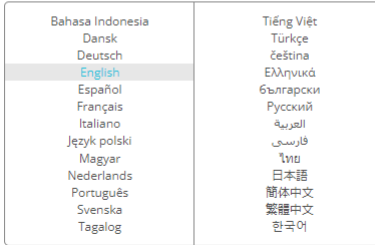

- **3** [シルエットマシンのセットアップ]画面で、ご使用の機種を選択します。
- **4** MAC(64-bit版)をクリックします。
- **5** インストーラーのダウンロードが始まります。
- **6** ダウンロードしたインストーラーファイル「(ダウンロードしたファイル名).dmg」をダブルクリックして実行しま す。
- **7** Silhouette Studioのアプリケーションアイコンをアプリケーションフォルダにドラッグ&ドロップしてインストー ルしてください。

#### **注意**

既にSilhouette Studioをインストールしている場合[、ここから](https://www.silhouetteamerica.com/software)最新バージョンへの更新ができます。

## <span id="page-21-0"></span>**Silhouette Portrait4との接続確認**

Silhouette Portrait4をパソコンと接続するには、Bluetoothを使ったワイヤレス接続とUSBケーブルによる接続が選択 可能です。ご使用の環境に合わせて、接続してください。

#### **Bluetoothで接続する**

Silhouette Portrait4にはBluetoothアダプタが内蔵されており、パソコンとのワイヤレス接続が可能です。

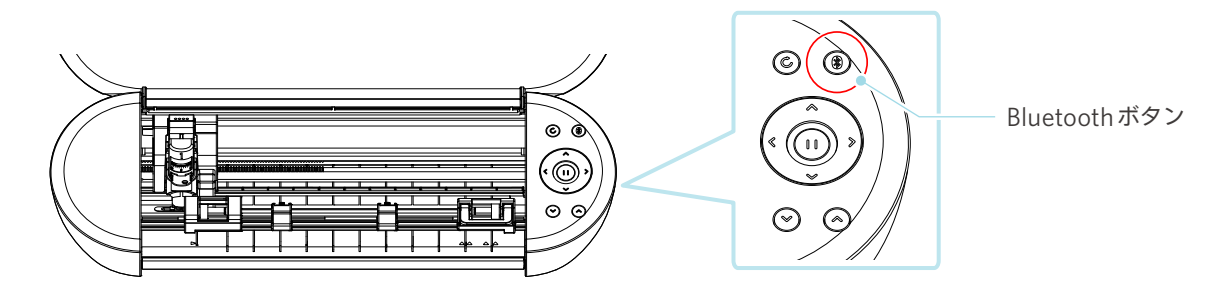

**1** Silhouette Portrait4を電源に接続します。

下図に示す番号(①~③)の順に電源ケーブルを接続してください。 電源ボタンを2秒以上押してSilhouette Portrait4を起動します。

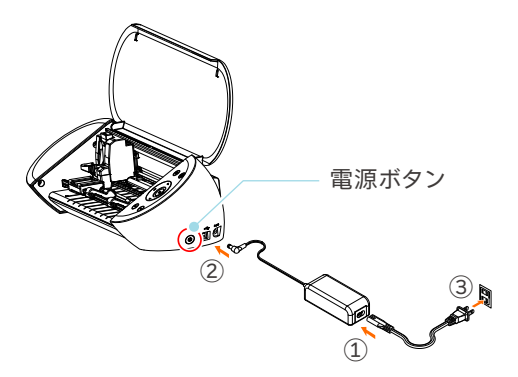

**2** Bluetoothボタンを押します。ランプが青く点灯し、使用可能状態になります。

ランプの色と状態

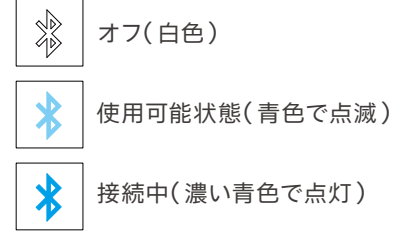

#### <span id="page-22-0"></span>**3** パソコンのBluetoothをONにします。

Silhouette Studioの[送信]タブを開き、[Silhouetteデバイス]アイコンをクリックします。

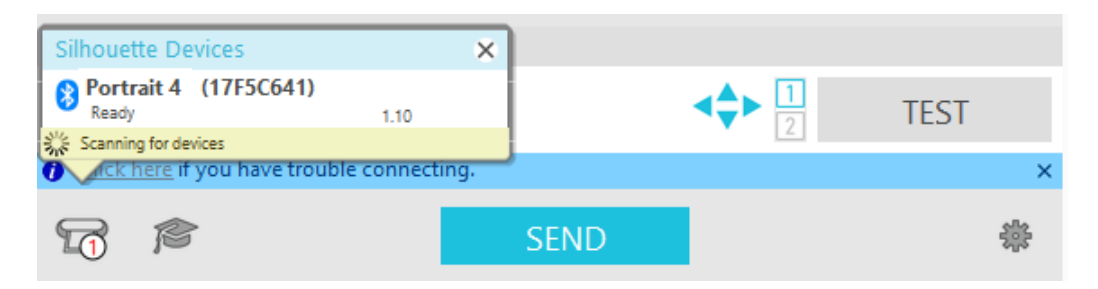

表示されるデバイスのリストから [Portrait4]を選択すると、ソフトウェアが同期を開始します。 送信パネルでSilhouette Portrait4のステータスが [レディ]、または[メディアセット中]と表示されたら、セッ トアップは終了です。

#### **USBケーブルで接続する**

**注意** ソフトウェア(Silhouette Studio)のインストールが完了するまで、Silhouette Portrait4とパソコンを接続しないで ください。 USBケーブルは別途ご購入し、ご使用ください。

**1** Silhouette Portrait4を電源に接続します。

下図に示す番号(①~③)の順に電源ケーブルを接続してください。

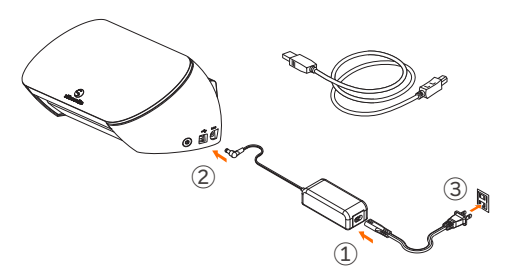

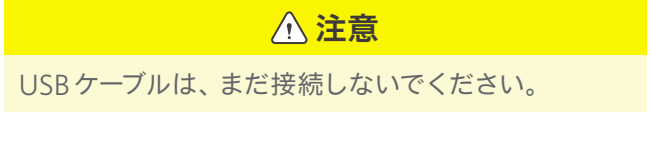

2 パソコンとSilhouette Portrait4をUSB ケーブルで接続します。

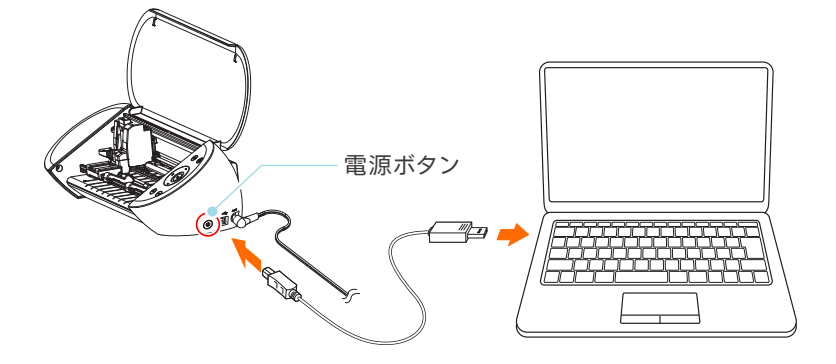

**3** 電源ボタンを押してSilhouette Portrait4を起動します。

Silhouette Studioの[送信]タブを開き、[Silhouetteデバイス]アイコンをクリックします。

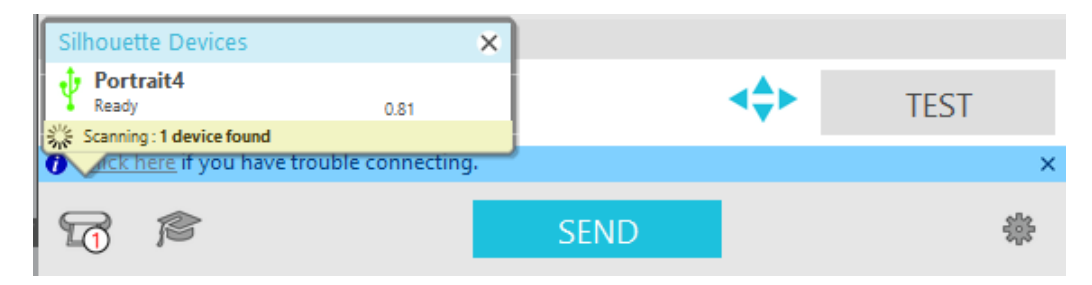

表示されるデバイスのリストから [Portrait4]を選択すると、ソフトウェアが同期を開始します。

## <span id="page-24-0"></span>**無料のコンテンツを入手する**

製品登録を行うと、製品付属のフリーコンテンツとシルエットデザインストアから無料でコンテンツをダウンロードでき る1か月間のトライアルサブスクリプションをご利用いただけます。

**注意**

無料のコンテンツを利用するには、事前にSilhouetteアカウントの登録を完了する必要があります。 Silhouetteアカウント登録の際に送られてきた確認メール内のリンクをクリックして、Silhouetteアカウントの登録を 完了してください。未登録の場合、「製品登録」や「シルエットデザインストア」を利用することができません。 詳しくは、前述の「1-4 マシンのセットアップ」を参照してください。

#### **フリーコンテンツを確認する**

Silhouette Portrait4の製品登録を行うと、登録したアカウントに50点のフリーコンテンツが追加されます。

- **1** Silhouette Studioを起動します。
- **2** [ライブラリ]タブをクリックして、ライブラリを開きます。

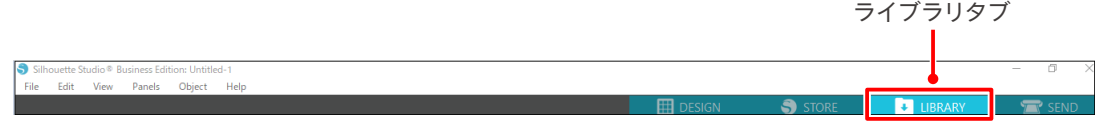

**3** Silhouetteアカウント登録したメールアドレスとパスワードを入力してサインインします。

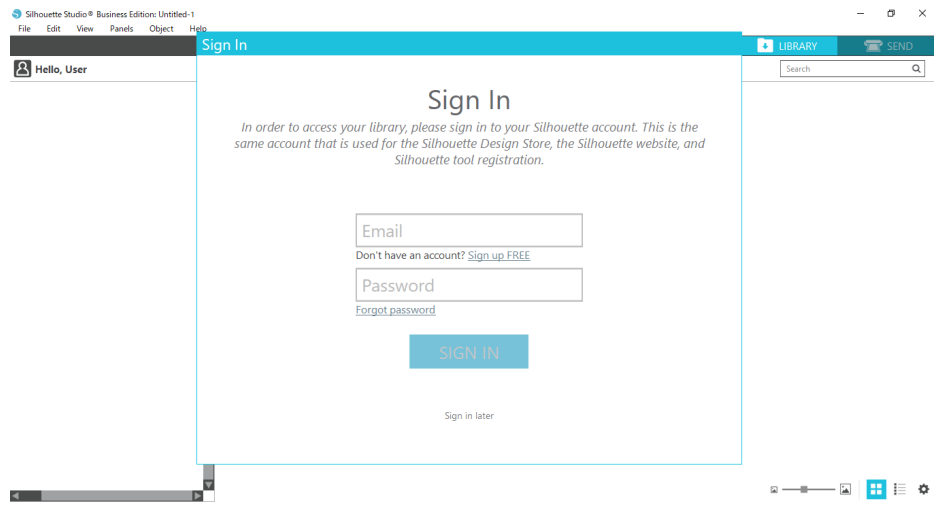

#### <span id="page-25-0"></span>**4** セットアップが完了すると、フリーコンテンツ50点が、ライブラリに表示します。

これらのコンテンツは、[Free with Machine]の[Portrait]フォルダの中に表示されます。

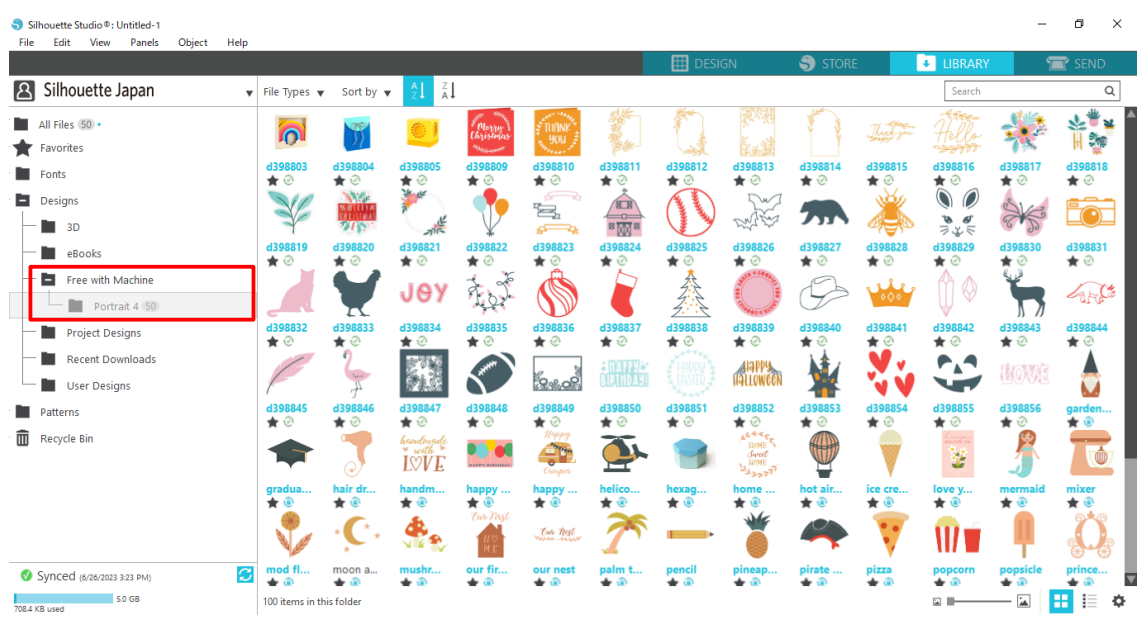

#### **シルエットデザインストアのトライアルサブスクリプションを適用する**

トライアルサブスクリプションでは、製品登録から1か月間、無料※でコンテンツ(デザイン、フォント、パターンなど) をダウンロードすることができます。また、トライアルサブスクリプションでダウンロードしたコンテンツは、トライアル 終了後も使用することが可能です。

※ 無料でダウンロードできるコンテンツは、表示している金額分(2,500円)までとなります。

表示金額の上限は変動する場合があります。

**1** 製品登録完了後、アカウント登録時のE-mailに無料コンテンツ取得のメールが届きます。文面の中の[Click here]を押します。

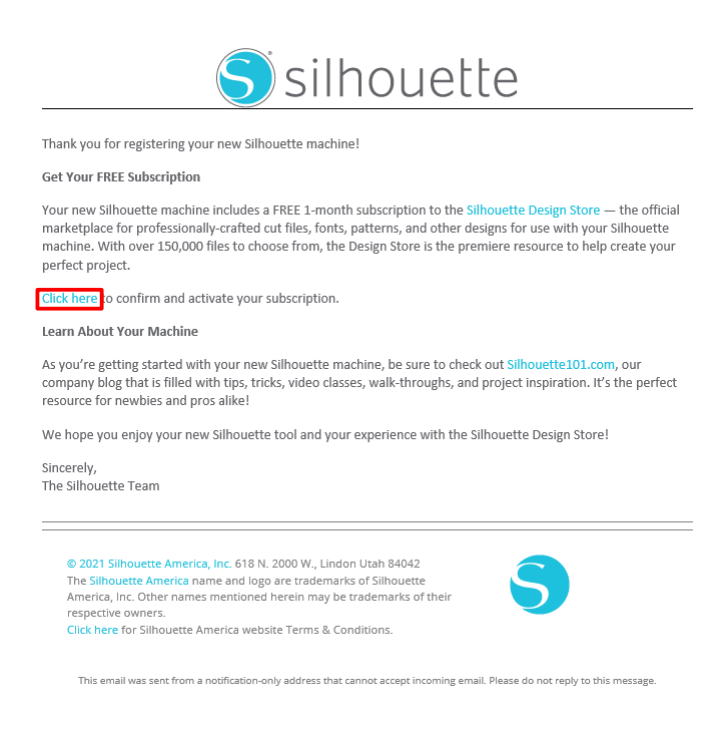

**2** デザインストアにログインするための[サインイン]画面が表示されます。

登録したメールアドレスとパスワードを入力してサインインします。

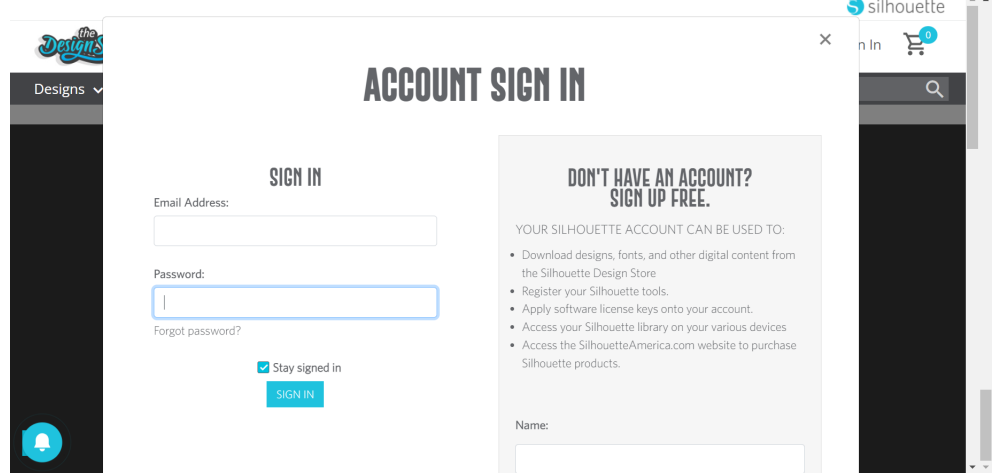

**3** 製品登録の画面が表示されます。[続行]を押すと、[トライアルサブスクリプションを適用する]画面が表示さ れます。

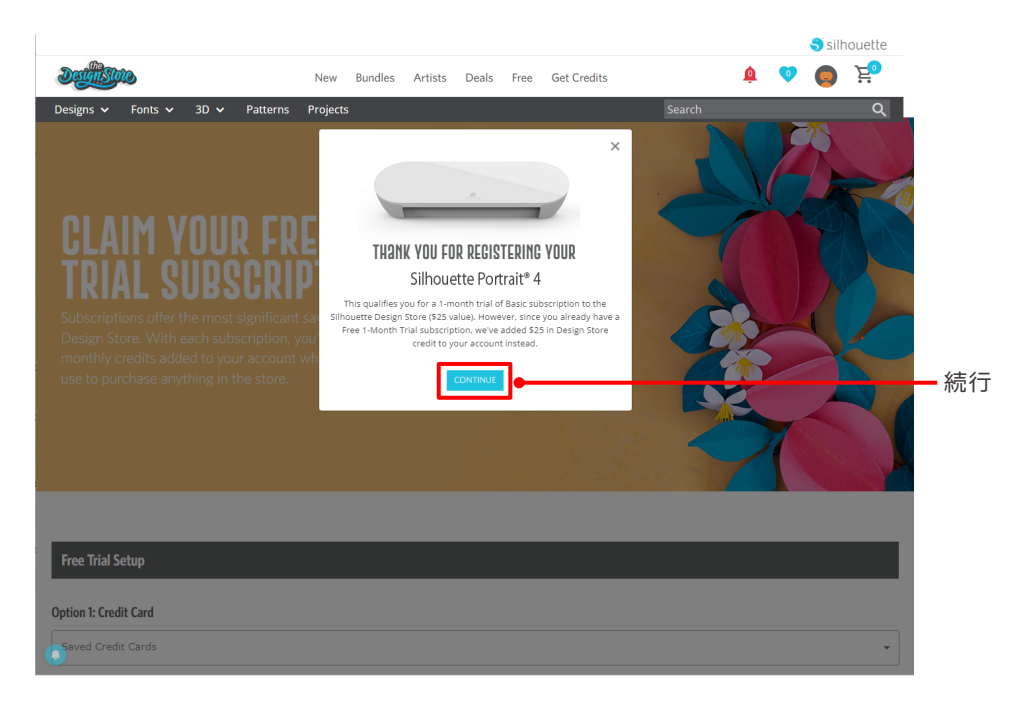

**4** 画面下部の[クレジットカードを持っていません]をクリックします。

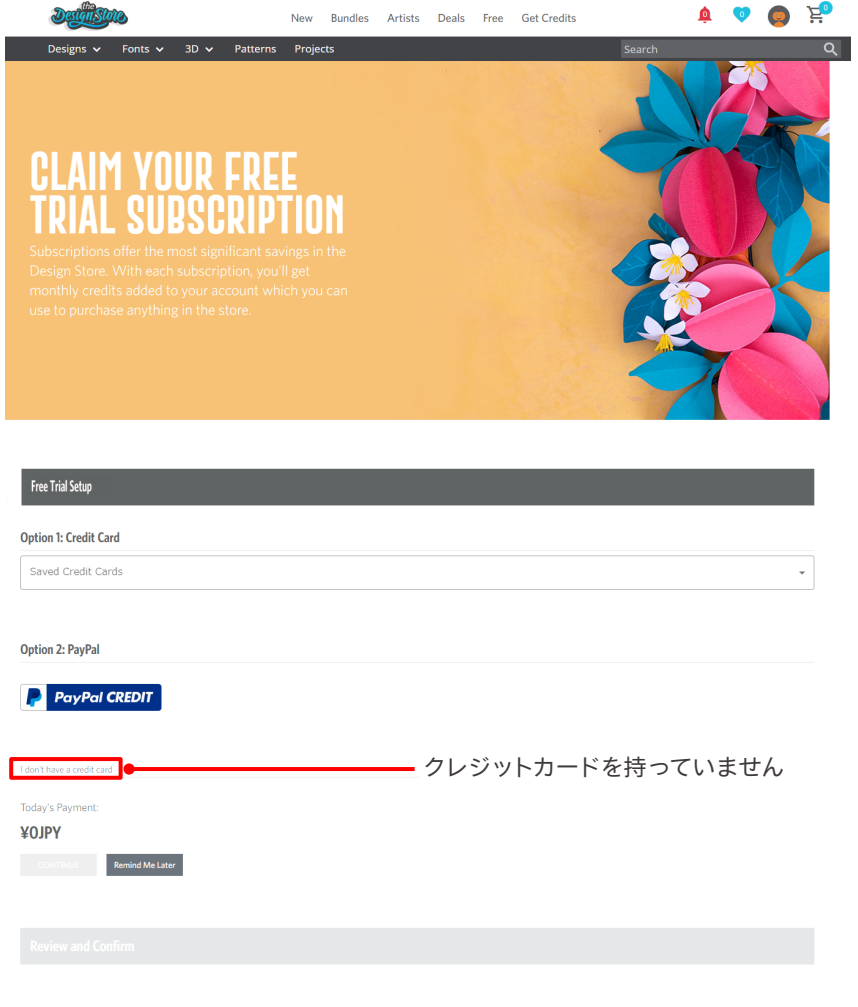

**注意**

クレジットカードを登録した後にトライアルサブスクリプションを開始すると、トライアル終了後にベーシッ クサブスクリプションが自動的に開始され、クレジットカードに月額料金が請求されます。 トライアルのみをご利用になる場合は、クレジットカード情報を削除し、[クレジットカードを持っていません] をクリックしてトライアルを開始してください。

**5** トライアルサブスクリプションが適用され、[成功!]の画面が表示されます。

トライアルサブスクリプションが開始されたら、[続行]ボタンでトップページに戻ります。

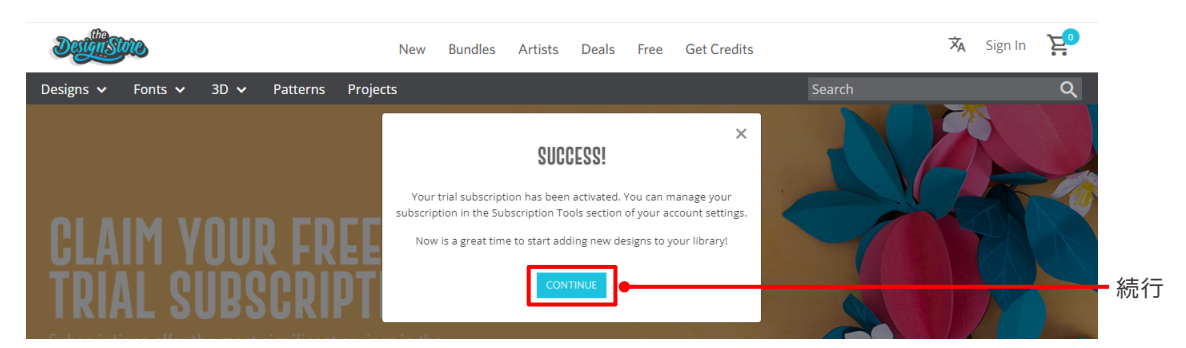

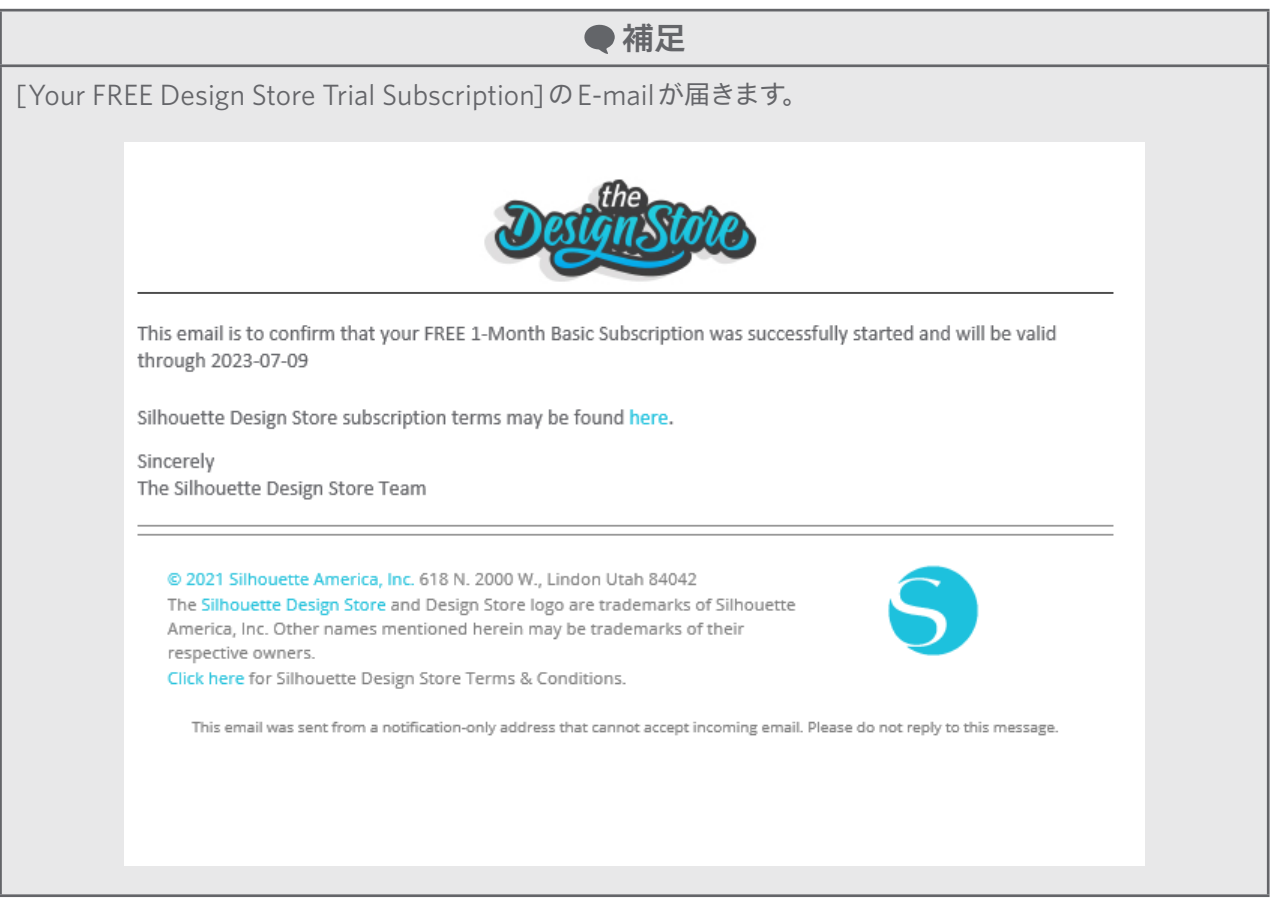

#### <span id="page-29-0"></span>**アクティベートの確認**

シルエットデザインストアの画面右上のマイアカウントアイコンにマウスポインタを合わせると Free 1-Month Trial と表 示され、サブスクリプションの残高や有効期限が確認できます。

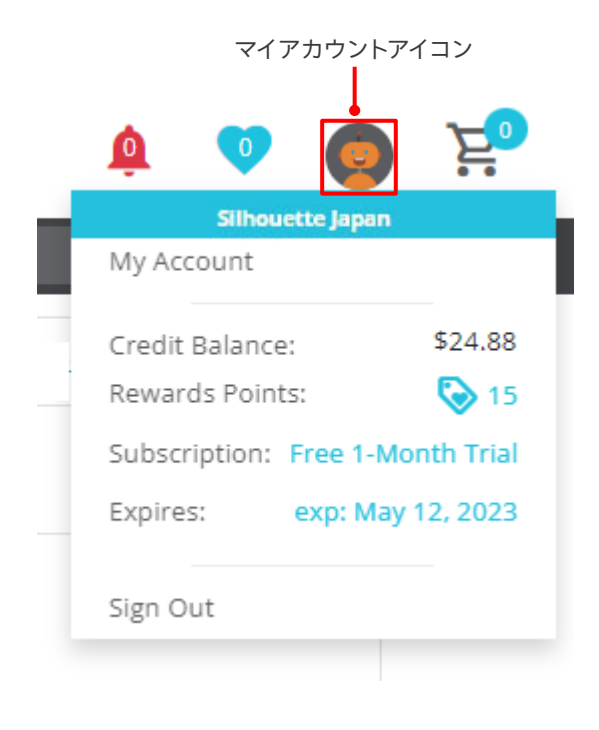

## <span id="page-30-0"></span>**1-5 この装置でできること**

## **セット可能なメディアサイズ**

Silhouette Portrait4では、以下のサイズのメディアをセットすることができます。

- 5.5インチ、A4、Letter、9インチ
- 8.5 x 12インチ カッティング用台紙

不定形サイズや剥離紙がついていないメディアは、カッティング用台紙に貼りつけてセットしてください。

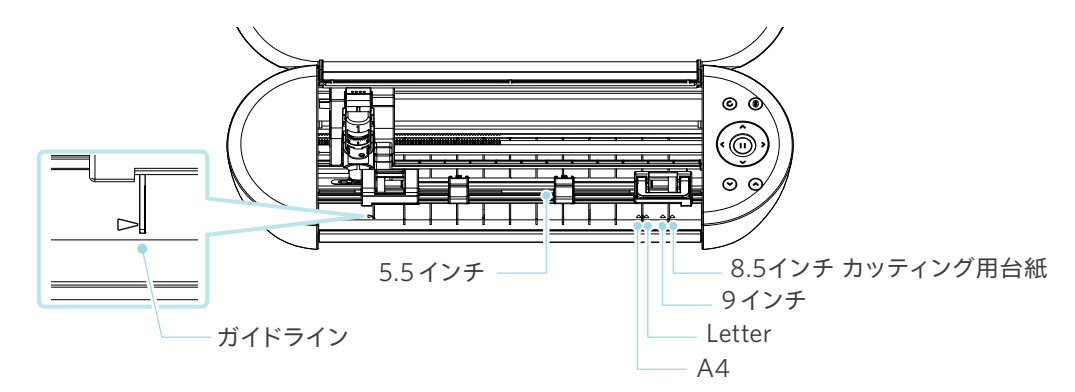

「定型サイズで剥離紙がついているメディア」は、そのままセットできます。

「不定形のサイズや、剥離紙が付いていないメディア」は、カッティング用台紙を使用してセットしてください。

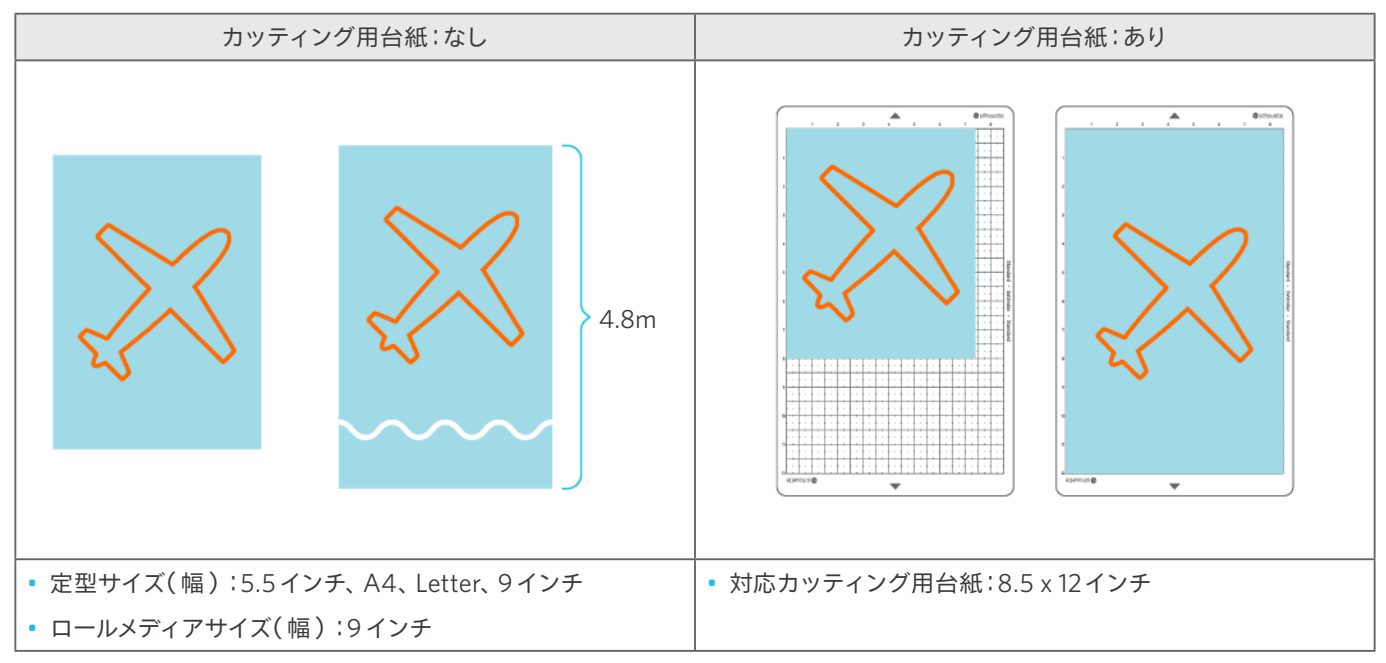

## <span id="page-31-0"></span>**カットイメージについて**

ハーフカット ダイカット(切り抜き) 上のメディアをカットする。剥離紙はカットしない。 全てのメディアをカットする。台紙はカットしない。  $0:$ 用紙 用紙 剥離紙 カッティング用台紙 プリント&カット ハーフカット プリント&カット 切り抜き 上のメディアをカットする。剥離紙はカットしない。 全てのメディアをカットする。台紙はカットしない。 п 用紙 用紙 カッティング用台紙剥離紙

Silhouette Portrait4では、以下のカットイメージを作成することができます。

<span id="page-32-0"></span>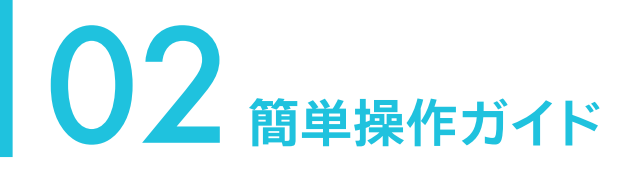

## **2-1 オートブレードを使用してカットする**

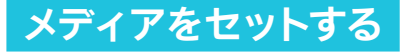

不定形サイズのメディアなどをカットする場合は、必ずカッティング用台紙を使用してください。 本体やブレードを破損する恐れがあります。

**注意**

1 Silhouette Portrait4の電源( $\phi$ )ボタンを2秒以上、長押しで起動します。

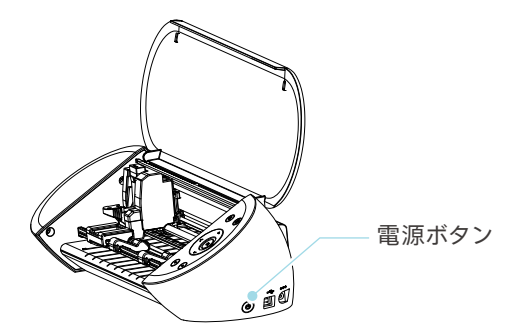

**2** メディアの左端を、フロントパネルのガイドラインに合わせます。

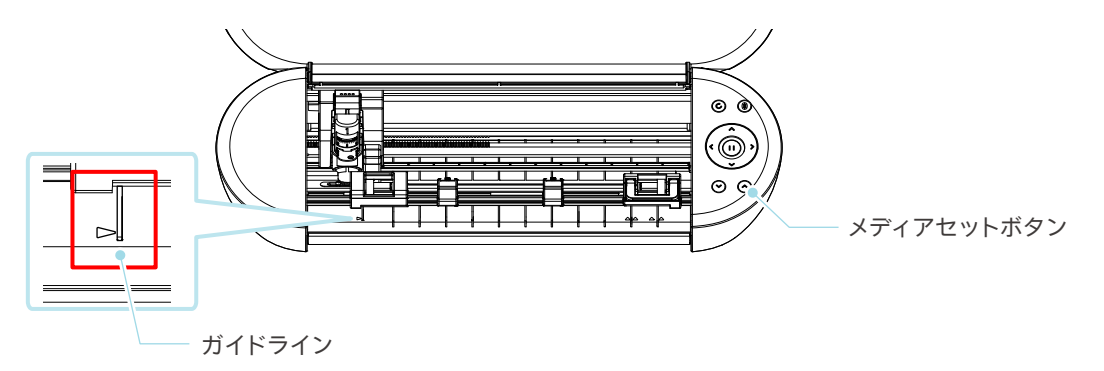

**3** メディアの幅に合わせてピンチローラーユニットを調整し、セットします。

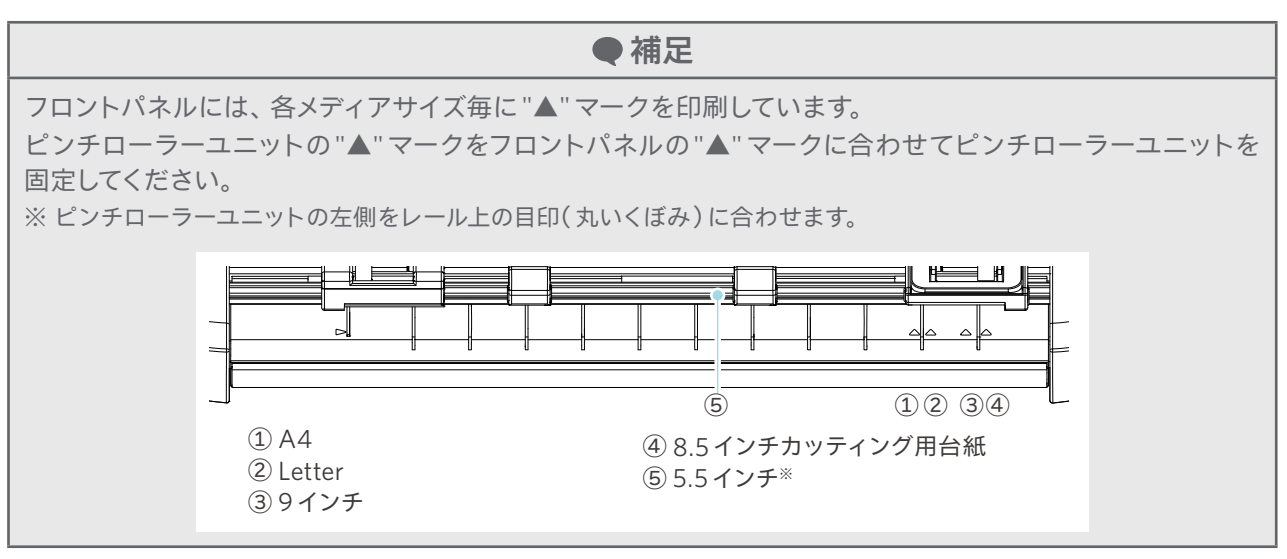

**4** メディアの先端を両側のピンチローラーに突き当てて、真っ直ぐにセットします。

このとき、メディアを両手で左右に強く引っ張り、ピンと張った状態でセットしてください。

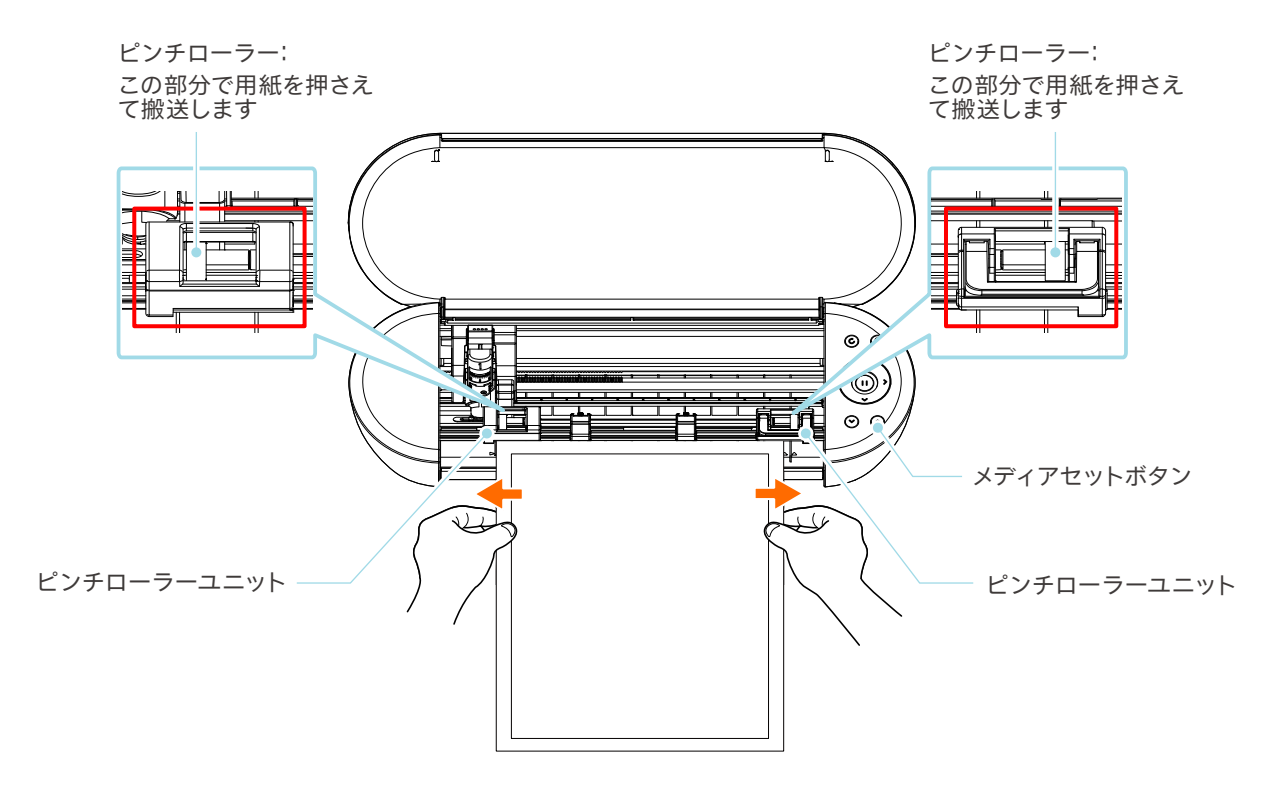

**5** メディアセットボタンを押して、メディアの給紙を開始します。

## <span id="page-34-0"></span>**オートブレードをセットする**

#### **注意**

カッター刃の取り扱いには、手などを切らないよう十分にご注意ください。

Silhouette Portrait4のツールホルダーにツールをセットして使用することができます。 装着可能なツールは、「1」の番号が入っているツール、またはツールアダプタです。

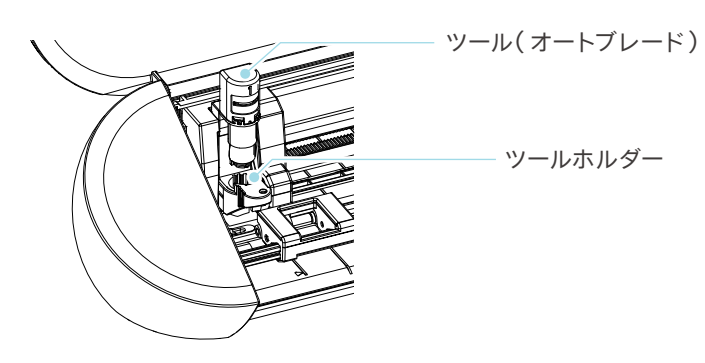

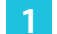

**1** ツールホルダーのロックレバーを手前にゆっくり引き、ロックを解除します。

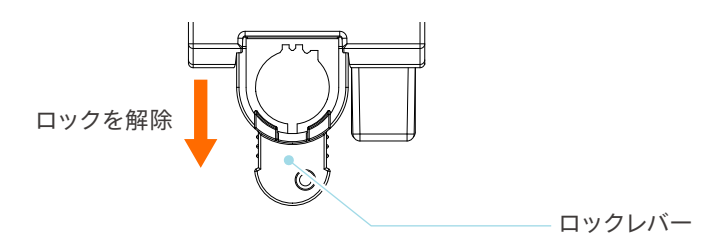

**2** ツール(オートブレード)のリブをツールホルダーの切り欠きに合わせ、しっかりと差し込みます。

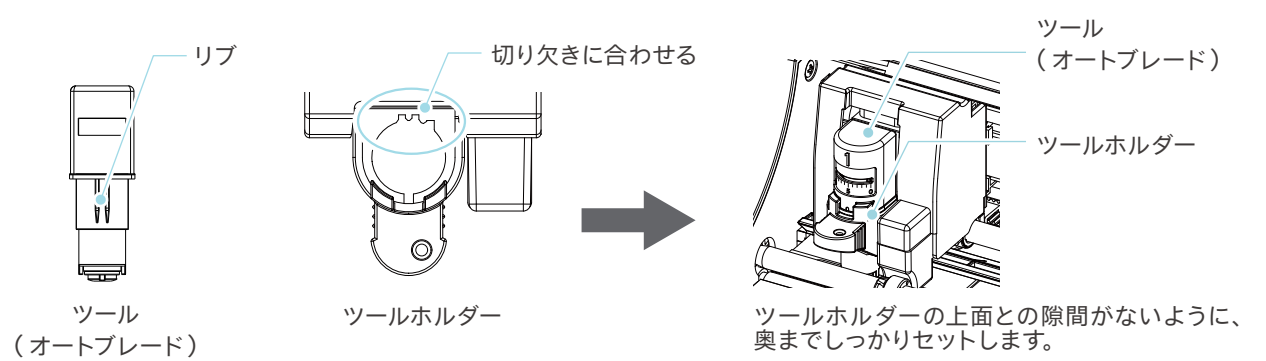

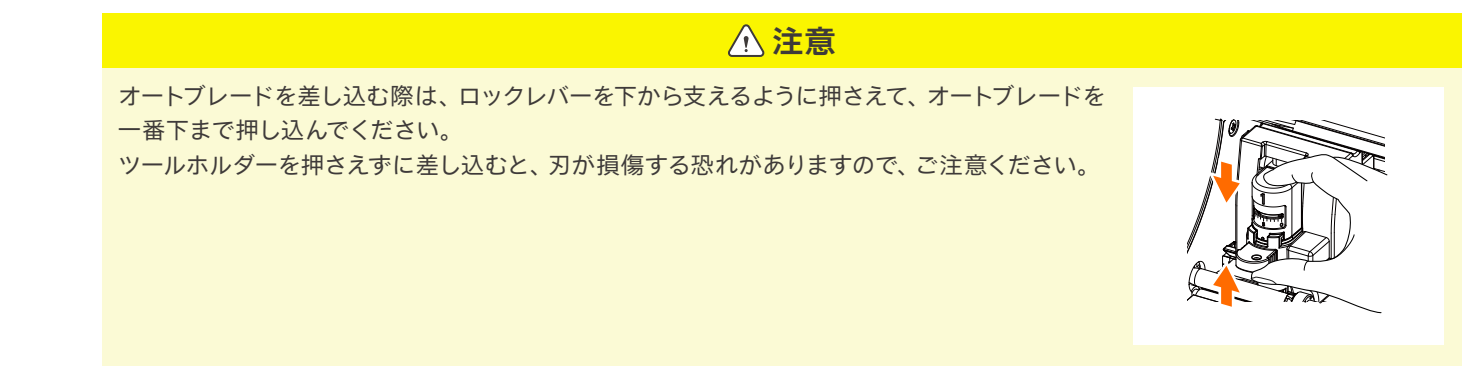

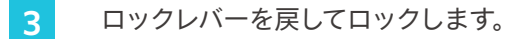

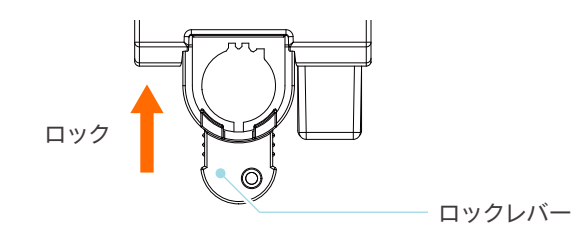

●補足

ツールは完全に奥まで差し込んでからロックしてください。 奥まで差し込まれていない場合、メディアがきちんとカットされません。

**4** ツールをセットするとSilhouette Portrait4がツールを認識し、Silhouette Studioの送信タブにツールが自動的 に表示されます。

## <span id="page-36-0"></span>**2-2 簡単なデザインからカットまでのワークフロー**

Silhouette Studioを使用し、簡単な図形やテキストを使用したカットデータ作成からカットまでの流れを説明します。

## **Step1.図形やテキストを使用したカットデータの作成**

Silhouette Studioは描画ツールにて直線、円、四角、多角形、曲線、テキストなど使用し、カットデータを作成できます。 ツールは画面の左側のツールバーに表示されています。

#### **操作方法**

テキストツール

- **1** 左の[描画ツール]より、[正方形]を描画します。
- 2 左の[テキストツール]で、[CREATE]という文字を書きます。

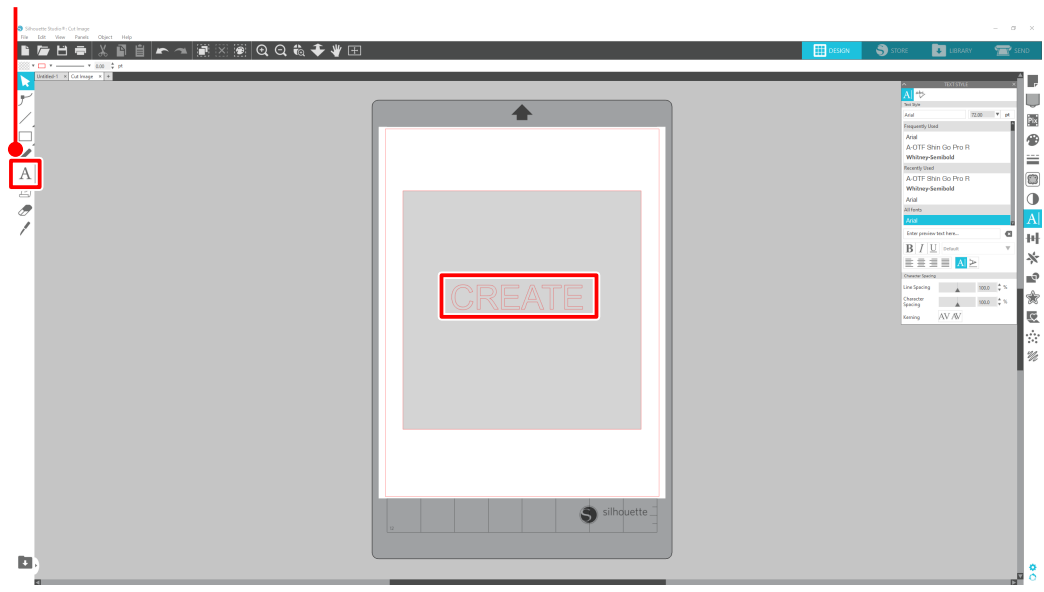

<span id="page-37-0"></span>**Step2.作成したデータをカットする**

作成したデータをSilhouette Portrait4でカットします。 **操作方法**

**1** メディアをSilhouette Portrait4にセットします。

**2** Silhouette Studio画面右上の[送信]タブをクリックします。

カット設定パネルが表示されます。

カット条件のプルダウンリストから、使用するメディアに合わせて[カット条件]、[アクション]、[ツール]を選 択します。

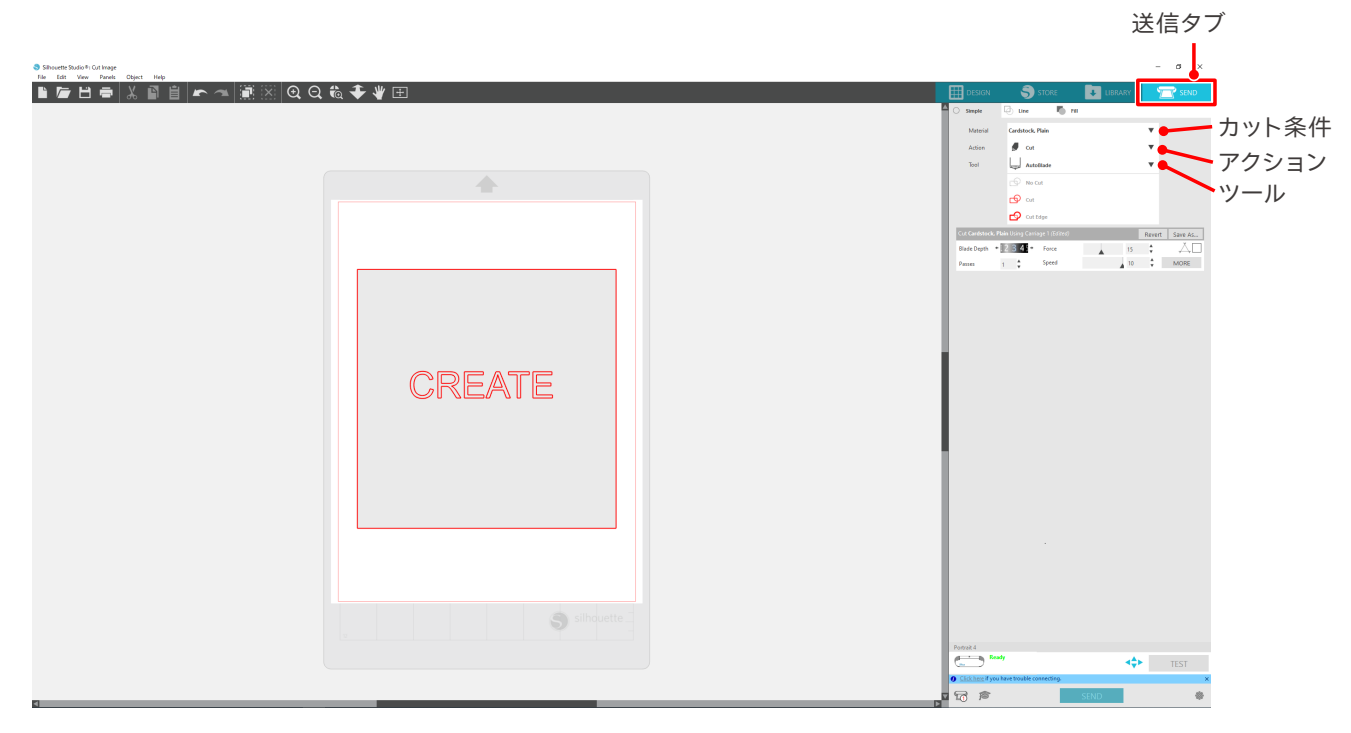

**3 [送信]ボタンを押します。カットを開始します。** 

#### **重要**

- カットを中断したい場合、[一時停止]ボタンでジョブを中断する事ができます。再開したい場合は、もう一度[一 時停止]ボタンを押すと、再開します。
- カット中にすぐ停止させたい場合、電源ボタンを1回押すと、緊急停止できます。この場合、作業中のジョブは消え てしまいます。メディア取り出し(点滅)ボタンを押すと、ツールキャリッジはホームポジションに戻ります。

送信タブ

## <span id="page-38-0"></span>**2-3 プリント&カットの基本的なワークフロー**

Silhouette Studioを使用した場合のプリント&カットまでの流れを説明します。 カットライン(輪郭線 )を作成する方法は、以下3通りあります。

### **Pattern1.描画ツールでカットラインを作成する**

#### **操作方法**

- **1** 左の[描画ツール]で図形を書きます。
- **2** ページ設定パネルの[トンボ]タブを選択して、トンボの太さ、長さを指定します。
- **3** デザインデータを印刷します。
- **4** 印刷したメディアをカットします。

Silhouette Studio画面右上の[送信]タブをクリックします。

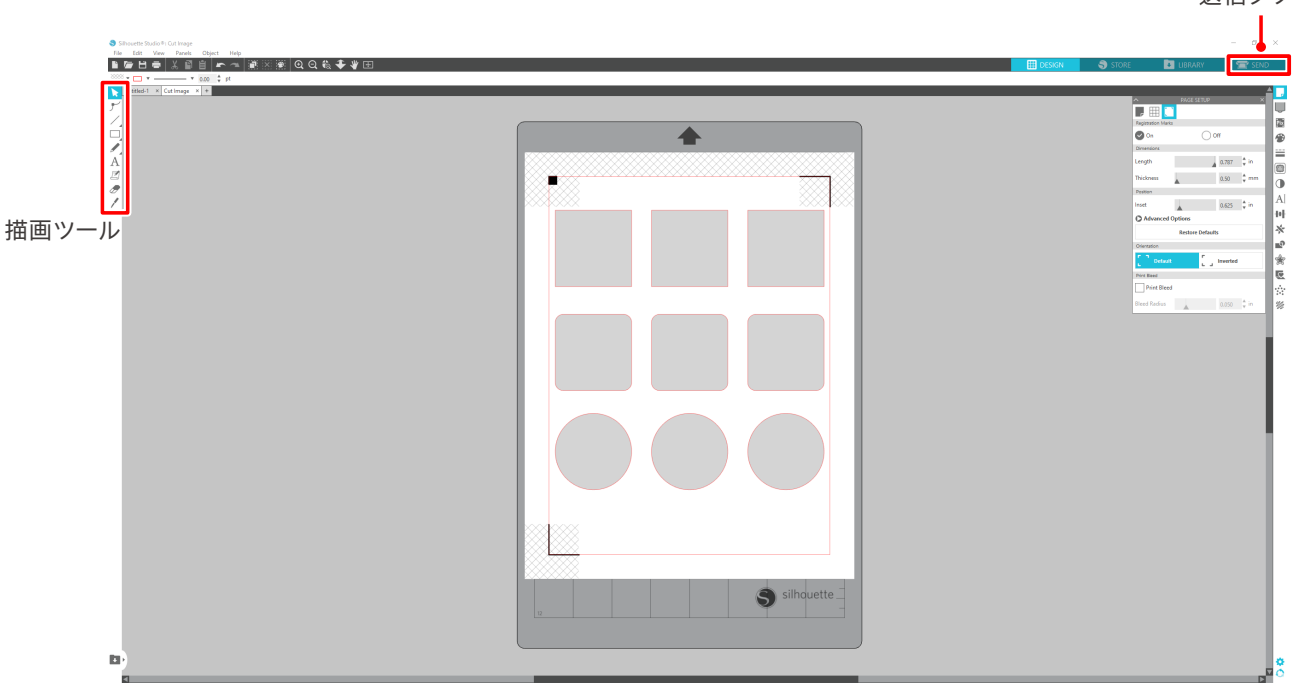

**注意**

<トンボ(位置合わせマーク)のつけ方>

- 網掛けのエリアにはデザインを配置しないでください。トンボ読み取りエラーの原因になる場合があります。
- トンボのサイズが小さいと読み取りに失敗する場合があります。
- トンボを配置してからプリンターで印刷を行ってください。
- 印刷後にトンボやデザインを変更しないでください。カット位置がずれてしまいます。

#### <span id="page-39-0"></span>**5** カットラインが表示されます。[送信]ボタンを押します。

トンボの検出が始まり、すべてのトンボを検出し終えるとカットを開始します。

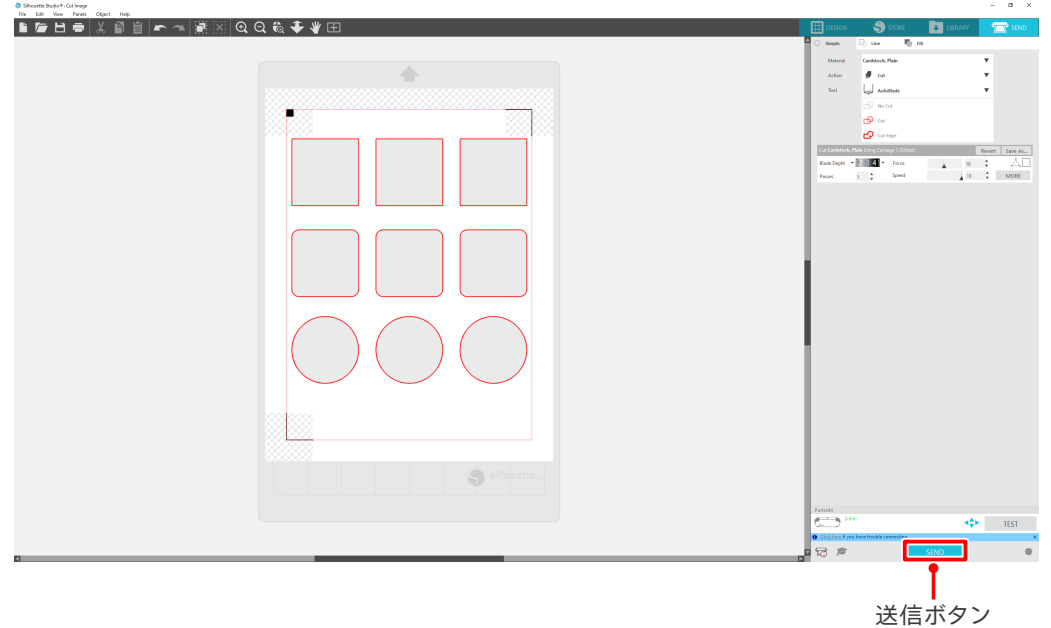

## **Pattern2.オートトレース機能**

環境設定メニューの[インポート]タブで、PNGの[自動トレース]にチェックを入れる事で、画像を取り込んだ際に自 動的にカットラインが生成される機能です。

#### **操作方法**

- **1** [編集]メニューから、[環境設定]を選択します。
- **2** [インポート]タブを選択します。
- **3** PNGファイルの下に[オートトレース]にチェックを入れます。
- **4** [ファイル]から、[挿入]を選択します。
- **5** カットしたい画像を選択して、[OK]ボタンを押します。
- **6** カットラインが表示されます。[送信]ボタンを押します。カットを開始します。

<span id="page-40-0"></span>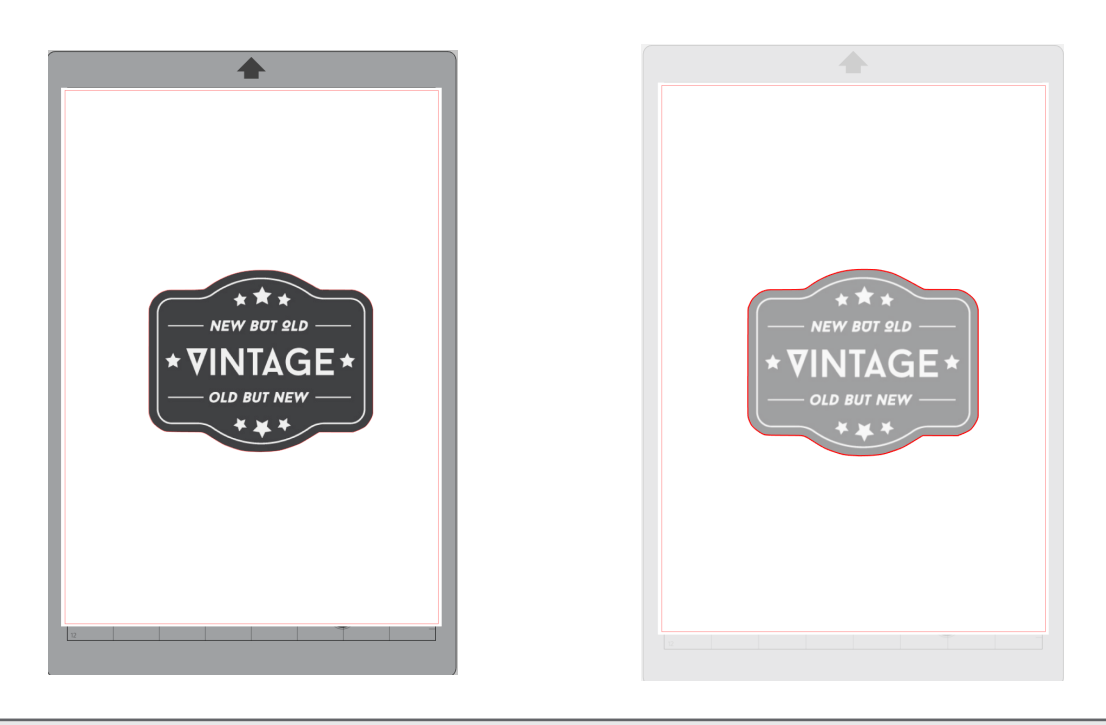

●補足

オートトレース機能は、画像の作り方によっては、トレースされない場合があります。 その場合は、後述のPattern3「画像ファイルを読み込み、トレースする」の方法でトレースしてください。

### **Pattern3.画像ファイルを読み込み、トレースする**

カットしたい画像を使用してカットラインを作成します。トレース機能を使用して画像の周りにカットラインを作成する ことができます。

#### **操作方法**

- **1** [ファイル]メニューから、[挿入]を選択します。
- **2** カットしたい画像を選択して、[OK]ボタンを押します。
- **3** [パネル表示]から[トレース]パネルを選択して、[トレース]設定画面を表示します。

[トレースエリアの選択]をクリックして、画像の周囲をドラッグして選択します。 画像の内側が黄色に塗り潰されます。黄色に塗り潰された部分がトレースされ、カットラインが生成されます。

**4** [トレースのプレビュー]で、[単色塗りつぶし]か、[アウトライン(輪郭)]を選択します。

[しきい値]を調整します。 画像全体にカットラインを作成したい場合は、[トレース]を選択します。 画像の外側だけにカットラインを作成したい場合は、[外枠をトレース]を選択します。

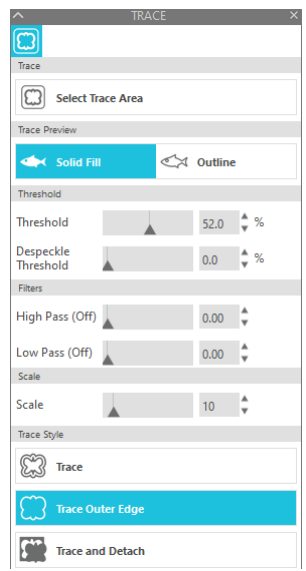

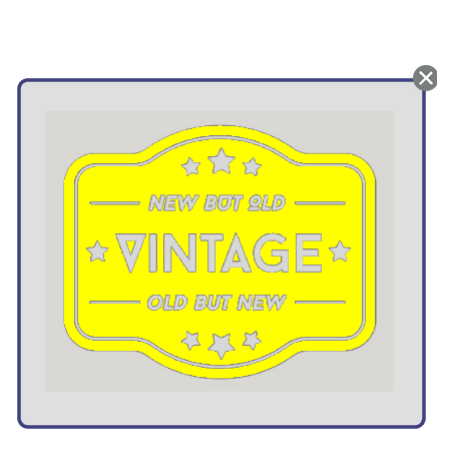

<トレースを選択した場合> <外枠をトレースを選択した場合>

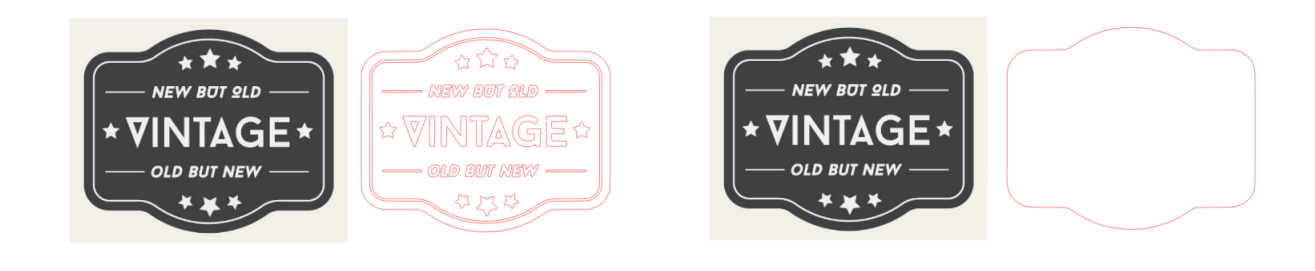

**●補足** • コントラストの低い画像を使用した場合は、きれいにトレースされない場合があります。 • 画像をトレースしてラベルを作成する場合は、[外枠をトレース]を選択します。

# <span id="page-42-0"></span>**03** silhouette Studio画面について

Silhouette Studio画面では、主にデザインの作成を行います。

## **3-1 ソフトウェア( Silhouette Studio)の起動**

## **Windowsの場合**

• デスクトップのアイコンをダブルクリックするか、スタートメニューから Silhouette Studioを起動します。

## **Macの場合**

• アプリケーションフォルダを開いて、Silhouette Studioを起動します。 Silhouette Studioを起動すると、デザインページが表示されます。 (Windows 10の画面で説明します。)

## **3-2 各部名称**

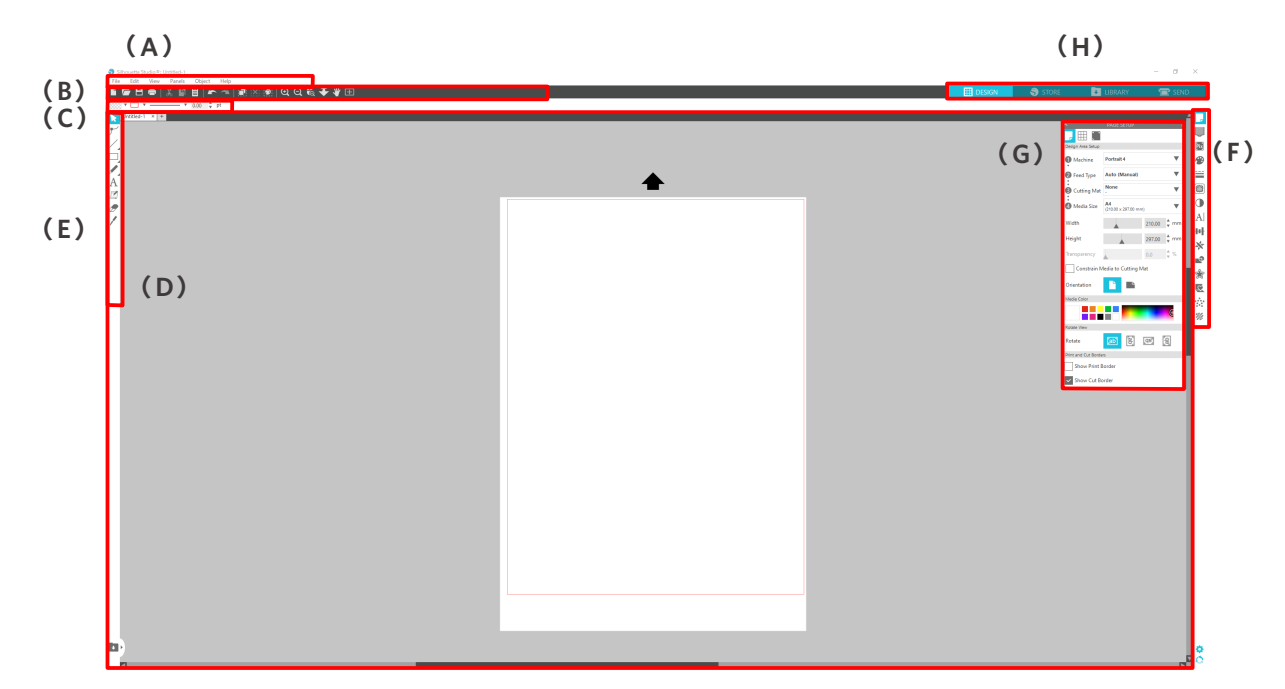

#### **(A)メニューバー**

• ファイル :新規ファイル作成、既存ファイルの読み込み、ファイル保存、Silhouette Studioの終了などを行います。

• 編集 : 切り取り、コピー、貼り付けを行います。

環境設定では、言語設定、単位設定、Silhouette Studioの初期化などができます。

• 表示 :グリッドを表示、トンボの設定などを行います。

- パネル :各パネルの表示を行います。
- 図形 :回転、複製、合成、グループ化などを行います。
- ヘルプ :ユーザーマニュアルの閲覧、バージョン情報表示などを行います。

#### **(B)ツールバー**

新規作成や保存など一般的な機能をショートカットとして使用できます。

#### **(C)クイックアクセスツールバー**

グループ化、複製、重ね順序などのツールが使用できます。

#### **(D)デザインツール**

基本的な図形ツールや文字ツールが使用できます。

#### **(E)ワークスペース**

図形や文字などのデザインを作成するスペースです。

#### **(F)パネル表示**

パネルの表示を行います。

#### **(G)パネル**

開いたパネルに関連した機能を使用できます。

#### **(H)各種タブ**

**デザインタブ**

 $\mathbb{H}$  DESIGN

デザインを作成するためのワークスペースです。

ライブラリ、送信メニューを表示している際でも、[デザイン]タブをクリックしてデザ インページに戻ることができます。

デザインページの各機能については、ツールバーの[ヘルプ]ー[ユーザーマニュアル...] を参照してください。

#### **ストアタブ**

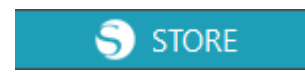

インターネットに接続している時に[ストア]タブからシルエットデザインストアにアク セスし、デザインやフォントなどのコンテンツを閲覧および購入することができます。

#### **ライブラリタブ**

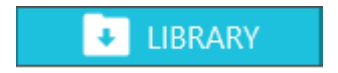

ライブラリに保存したデザインやシルエットデザインストアからダウンロードしたコン テンツには、[ライブラリ]タブからアクセスすることができます。 ライブラリでは、フォルダやサブフォルダを追加してデザインを並べ替えたり、整理し たりできます。

**送信タブ**

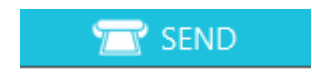

[送信]タブでは、デザインのカット条件を設定したり、カットデータをSilhouette Portrait4に送信したりすることができます。

## <span id="page-44-0"></span>**3-3 ストアタブ(Silhouette Design Store)について**

シルエットデザインストアは、シルエットのカッティングマシンで使えるハイクオリティなデザインデータを20万点以上 を販売しているサイトです。

レギュラーカットのデザインはもちろん、立体の作品が簡単に作れる3Dデータや、フォント、プリント&カット用のデザ イン、塗りつぶし用のパターンなど世界中のアーティストが作る多種多様なデザインが掲載されています。

お好きなデザインデータをダウンロードして、サイズ変更や加工を行うことで自分オリジナルの作品が簡単にできるた め、1からデザインができない方でも存分に楽しむことができます。

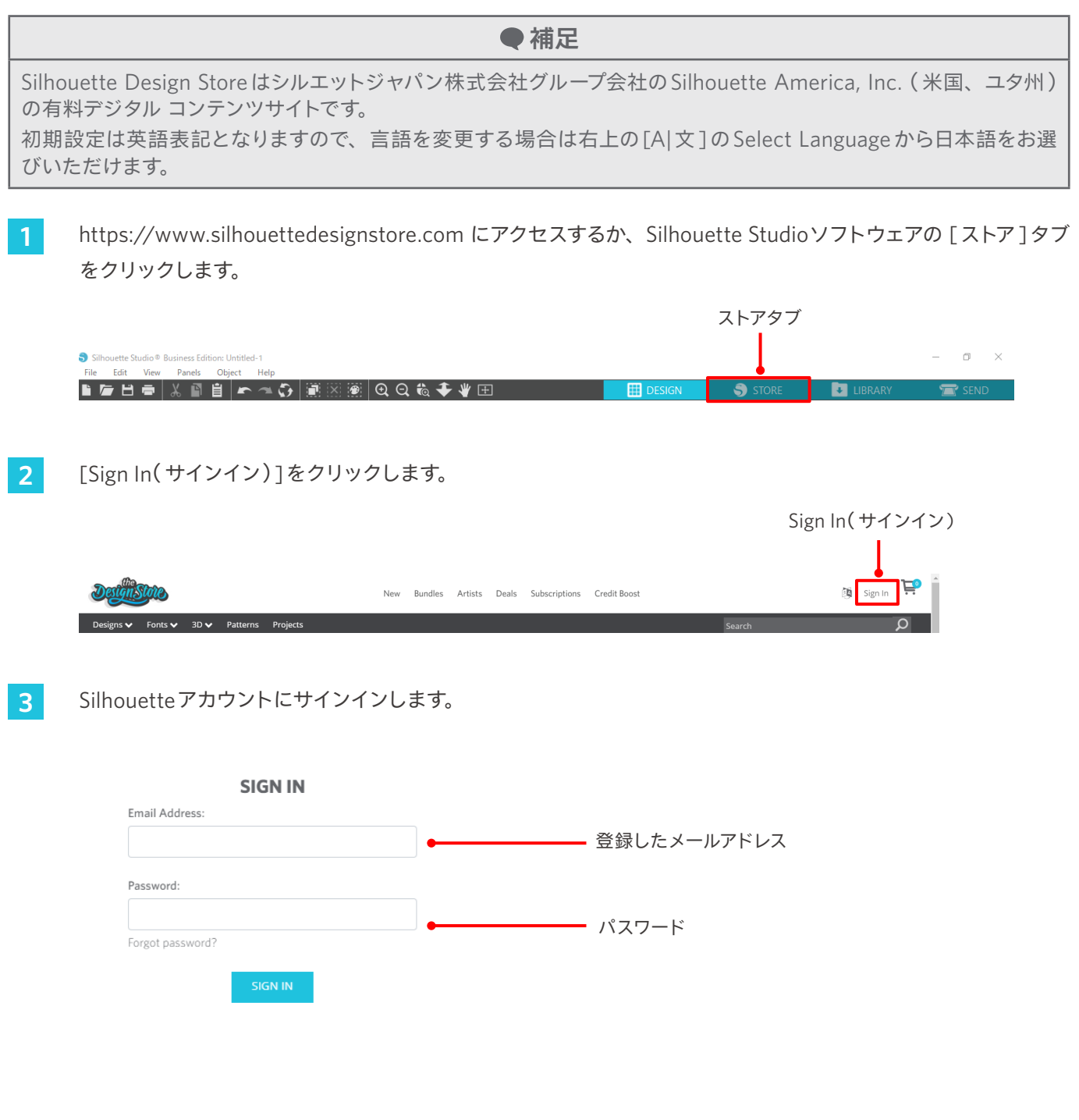

45

#### **4** マイアカウントアイコンをクリックします。

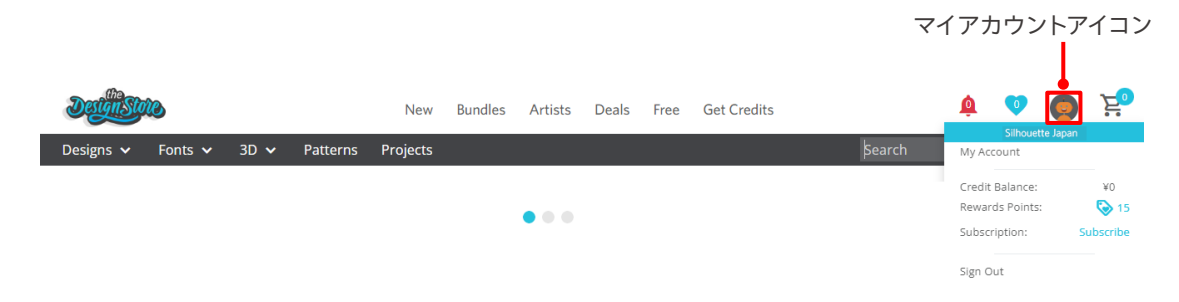

## <span id="page-46-0"></span>**3-4 カット条件の設定について**

## **各設定項目の説明**

- **1** Silhouette Studio画面右上の[送信]タブをクリックします。
- **2** カット設定パネルが表示されます。
- **3** カット条件のプルダウンリストから、使用するメディアを選択します。

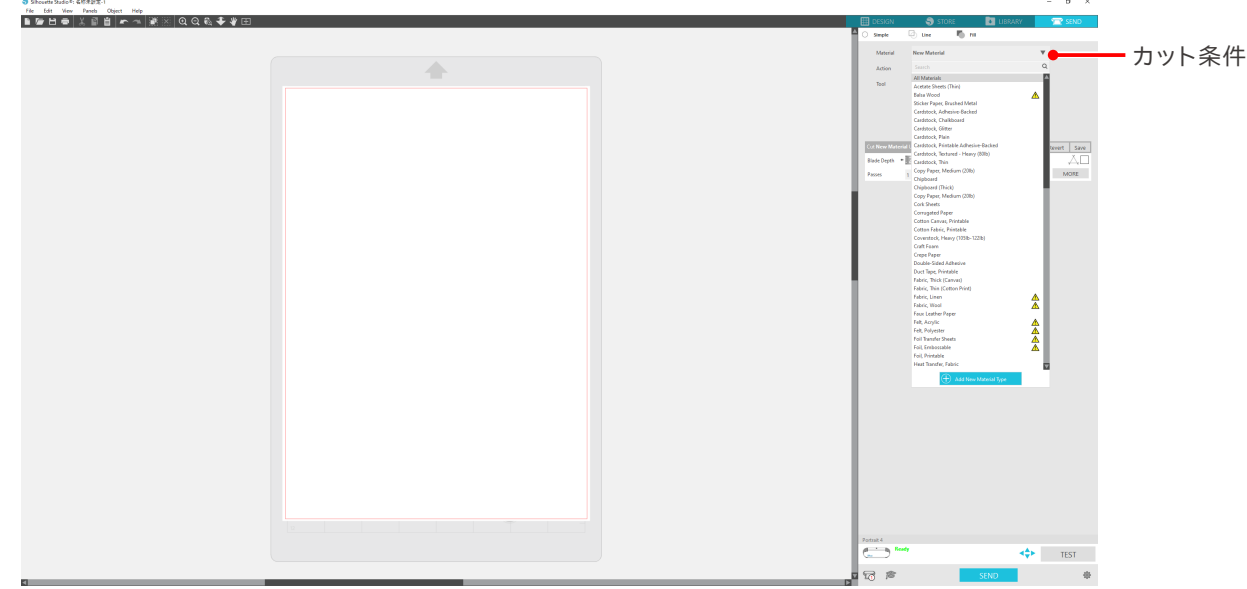

リストからメディアを選択すると、そのメディアに最適なカット条件が自動で適用されます。 Silhouette メディア以外の素材を使用する際は、[新しいマテリアルタイプを追加]をクリックし、手動でカット 条件を設定します。

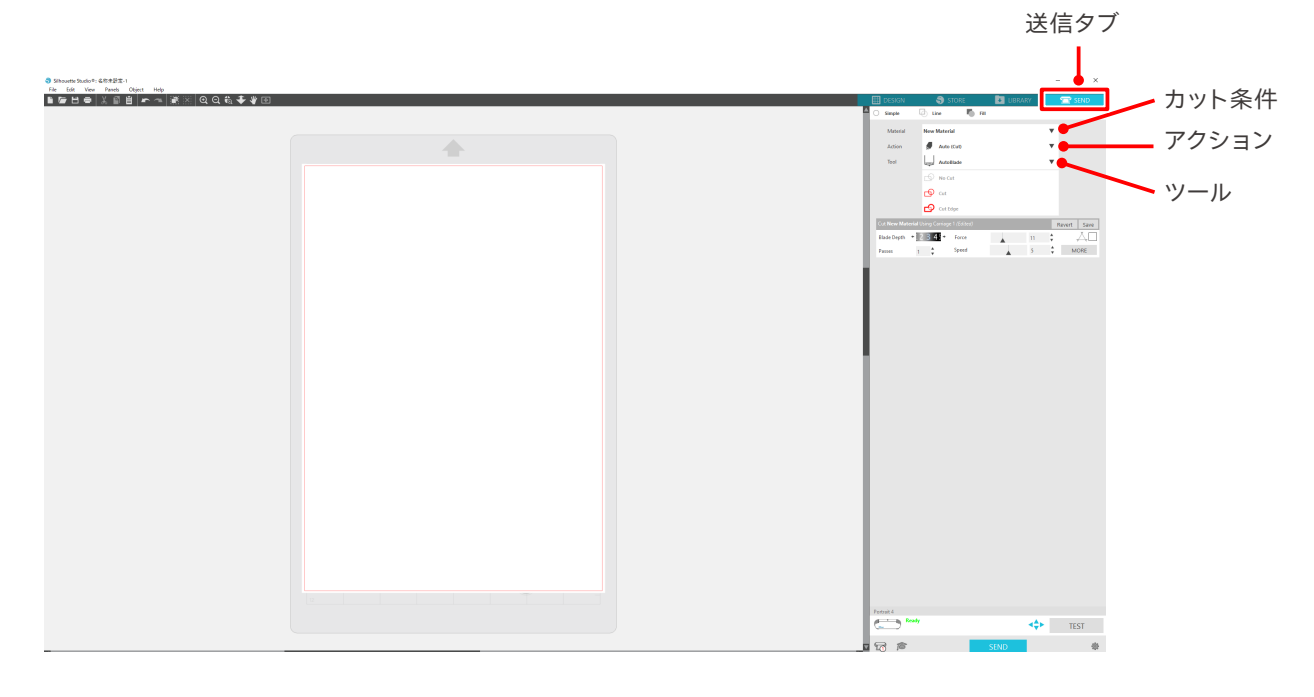

- <span id="page-47-0"></span>**4** アクションのプルダウンリストで、 [カット]や [スケッチ]などの動作を指定します。
- **5** ツールのプルダウンリストで、使用するツールを指定します。
- **6** 手動でカット条件を設定する場合は、 [刃出し量]、 [速度]、 [カット圧]、 [パス]を設定します。 初めは速度を遅くカット圧を低く設定し、足りなければ徐々に設定を大きくしていきます。

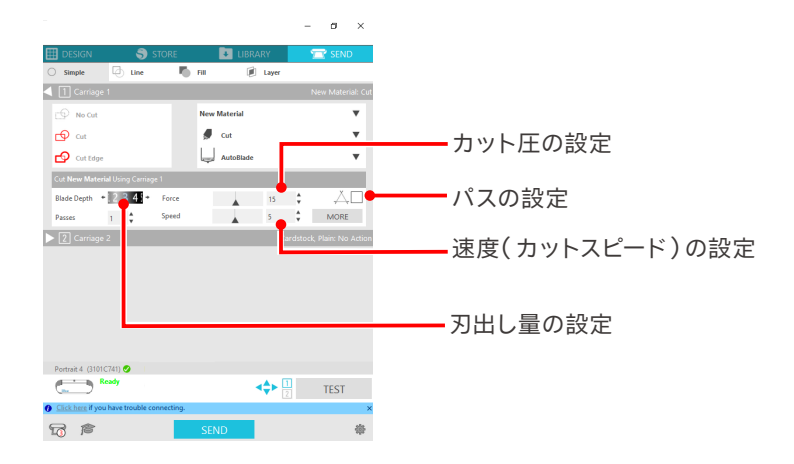

- ① 刃出し量:カット時に、指定した分だけ自動で刃を出します。(オートブレードのみ) カットするメディアより若干多く刃が出るように設定してください。
- ② 速度 :カットするスピードを設定します。

細かいデザインや複雑なデザイン、厚めのメディアをカットする時は速度を下げてください。 ③ カット圧:カットするメディアの厚さに応じて設定します。

④ パス :デザインをカットする回数を設定します。 厚めや硬めのメディアをカットする場合はパス回数を増やしてください。

## **刃出しの量の目安とメディア素材**

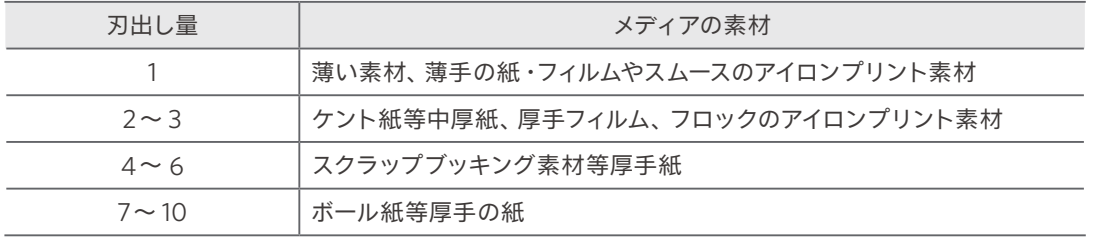

#### **オートブレードのインジケーターの目盛り**

実際の刃出し量については、オートブレードの インジケーターの目盛りで、 正面から確認してください。 表示面が曲面になっているため、斜めから見ると正しい値が確認できない場合があります。

$$
\begin{array}{c|c}\n & \overrightarrow{1} - \overrightarrow{1} -
$$

## <span id="page-48-0"></span>**インテリジェント パス テクノロジー機能について**

高度なカット条件を手動で設定する場合は、[さらに]ボタンで設定します。

「インテリジェント パス テクノロジー」機能にチェックを入れると、専用のカット手順でカットができるので、高いカット 圧で切る場合に、デリケートなメディアでもずれないカッティングが可能です。

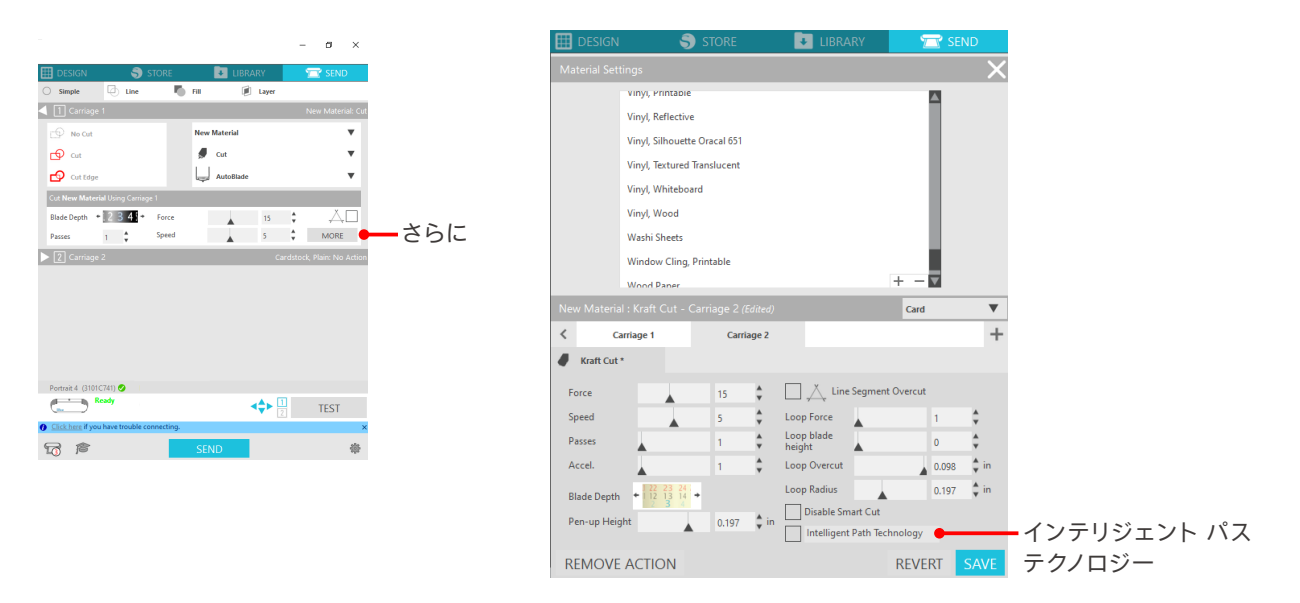

●補足

他にも、以下のようなデータをカットする際に効果的です。

- 細かいデータをカットする場合
- 鋭角のあるデータをカットする場合
- シール材の粘着がはがれやすい場合

## <span id="page-49-0"></span>**オートクロスカット機能**

オートクロスカット機能を使うと、デザインのカット後に、メディア上の指定した線が自動でカットされ、カッティング マシン内に残っているメディアから切り離されます。

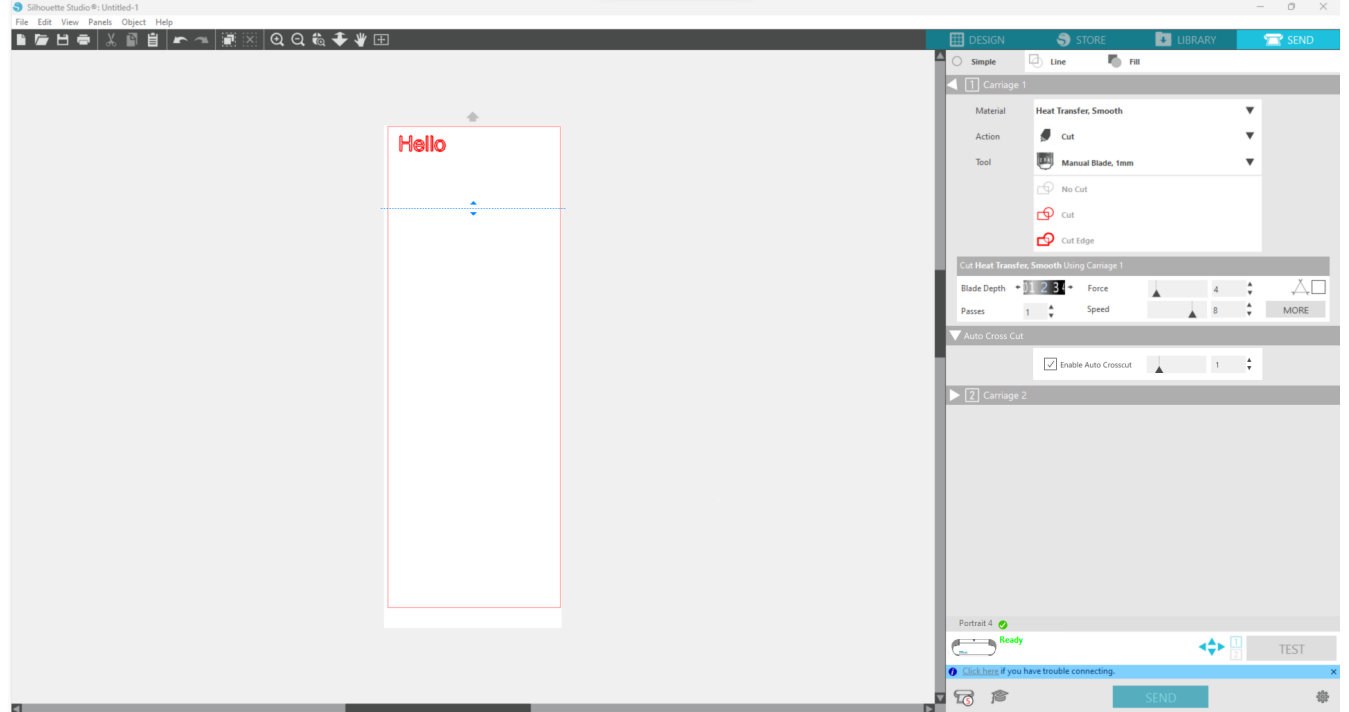

#### **注意**

- この機能は、下記の3つの条件を満たしている場合に使うことができます。
- メディアがビニール・アイロンプリントシート・ユーザー定義のカット条件のいずれかの場合
- 台紙なしでの設定の場合
- オートブレードの設定の場合

#### **操作方法**

- **1** [パネル]メニューから、[ページ設定]パネルを選択します。
- **2** [デバイス]-[Portrait4]、[フィードタイプ]-[マニュアル]、[カッティング用台紙]-[なし]に設定します。
- **3** [送信]タブを押し、送信画面に移動します。
- **4** カット条件を[ビニール]、[アイロンプリントシート]、ユーザー定義のカット条件のいずれかに設定します。
- **5** [さらに]ボタンを押します。
- **6** [カット]タブを選択します。
- **7** [オートクロスカット]にチェックを入れます。
- 8 [カット位置]を指定し、設定を保存してから画面を閉じます。
- **9** オートブレードを挿入します。
- **10** [送信]ボタンを押すと、カットが開始されます。

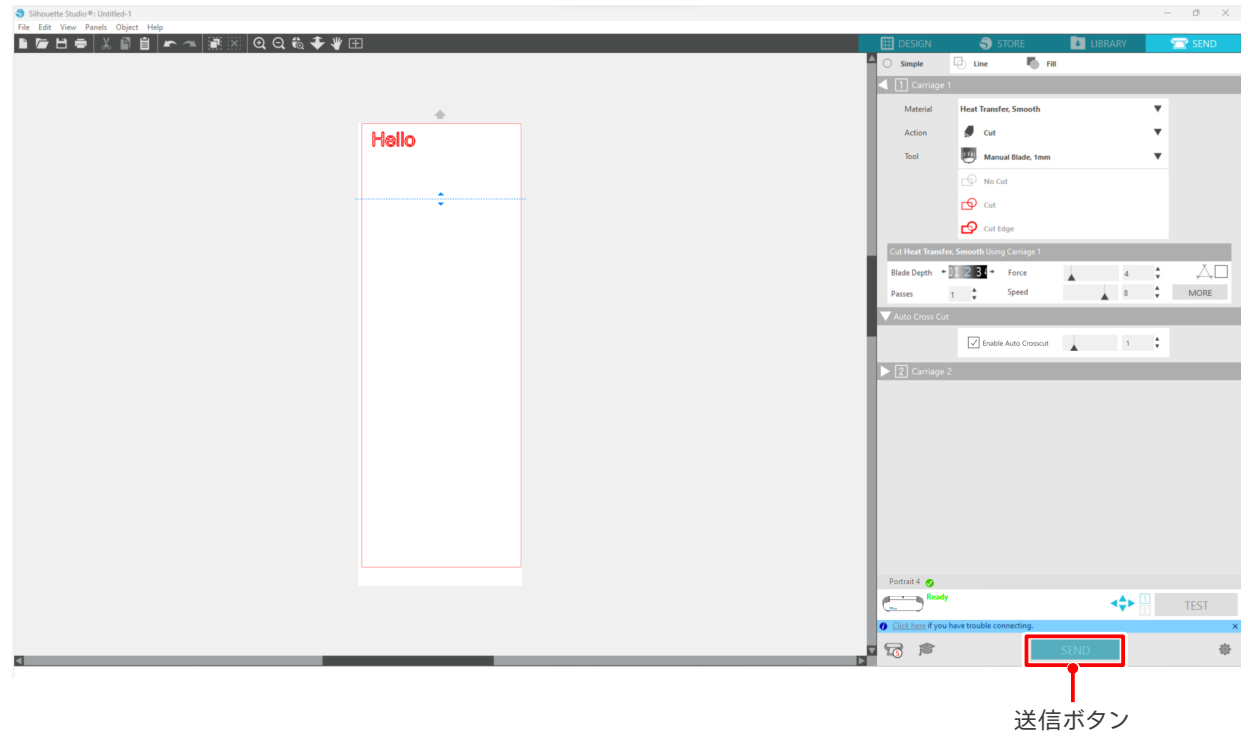

オートクロスカットを有効にすると、作成したデザインのカットが終わった後、続けてオートクロスカットの処理をしま す。

## ●補足 オートクロスカットを行う際に、オートブレードの刃出し量は自動で調整されます。 **注意**

オートクロスカット後は、カットしたメディアを手で取り除いてください。 次のカットでのメディア詰まりの原因になる可能性があります。

# <span id="page-51-0"></span>04 **トラブルシューティング**

この章では、本機に問題が発生した場合の対処方法について説明します。

## **4-1 メディアがうまくセットできない**

メディアがうまくセットできない場合は、以下の原因と対処方法をご確認ください。

## **メディアがうまく入らない、メディアがたわんだり浮いてしまう**

#### **ロール状のメディアを使用している場合、先端に巻き癖はついていませんか?**

- メディア先端に下向きの巻き癖が残っていると、メディアがたわんだままロードされてしまったり、うまく入らず空回 りしたりすることがあります。巻き癖を取ってメディアを真っ直ぐにセットしてください。 うまくいかない場合は、メディアをカッティング用台紙に貼りつけてセットしてください。
- メディアを両手で左右に引っ張り、ピンと張った状態でセットしてください。 詳しくは、前述の「2ー1オートブレードを使用してカットする」の中の「メディアをセットする」を参照ください。

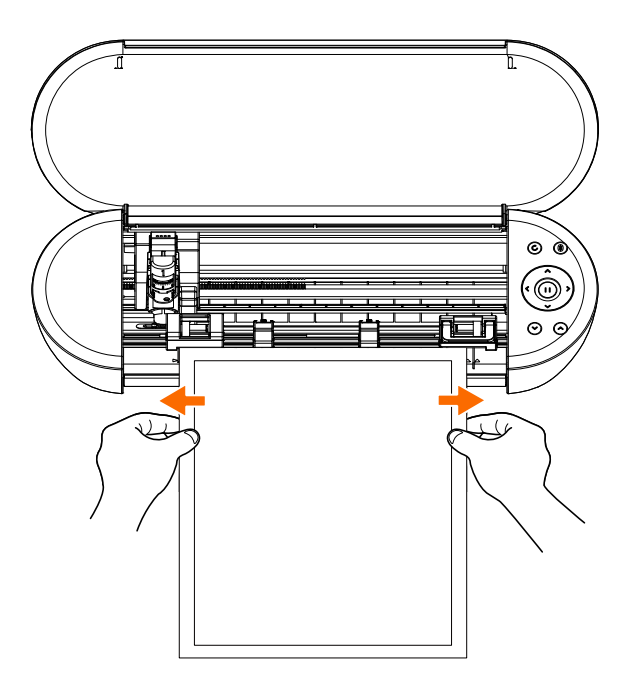

## <span id="page-52-0"></span>**4-2 メディアをうまく搬送できない**

カット中にメディアがローラーから外れてしまうなどメディアがうまく搬送できない場合は、以下の原因と対処方法をご 確認ください。

## **メディアがカット中に斜行してしまう**

#### **メディアまたはカッティング用台紙の左端はガイドラインに合わせてセットされていますか?**

• メディアの左側はガイドラインに合わせてセットしてください。

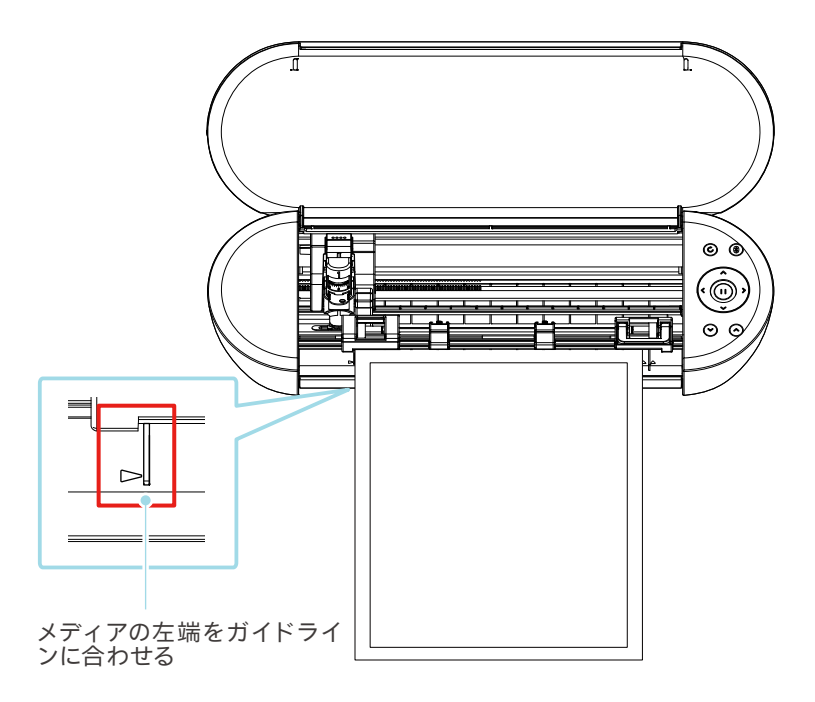

#### **ピンチローラーユニットは、メディアに合わせて目印の印刷位置に設定できていますか?**

• ピンチローラーユニットを左右に動かして、メディアサイズに合った目印の印刷位置に設定していることを確認してく ださい。

#### **メディアの先端は直角に切り揃えていますか?**

• メディアに定規を当て、カッターナイフ等で真っ直ぐ直角に先端を切り揃えてください。

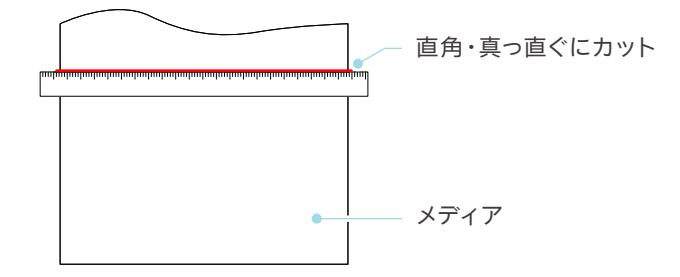

## <span id="page-53-0"></span>**メディアがピンチローラーから外れてしまう**

#### **メディアの先端は、両側のピンチローラーに突き当てて、真っ直ぐにセットしていますか?**

- 真っ直ぐにセットするために、以下の点を確認し正しくセットしてください。
- メディアの先端は、両側のピンチローラーに突き当ててください。
- メディアの給紙が開始するまでは、メディアを動かないように支えてください。

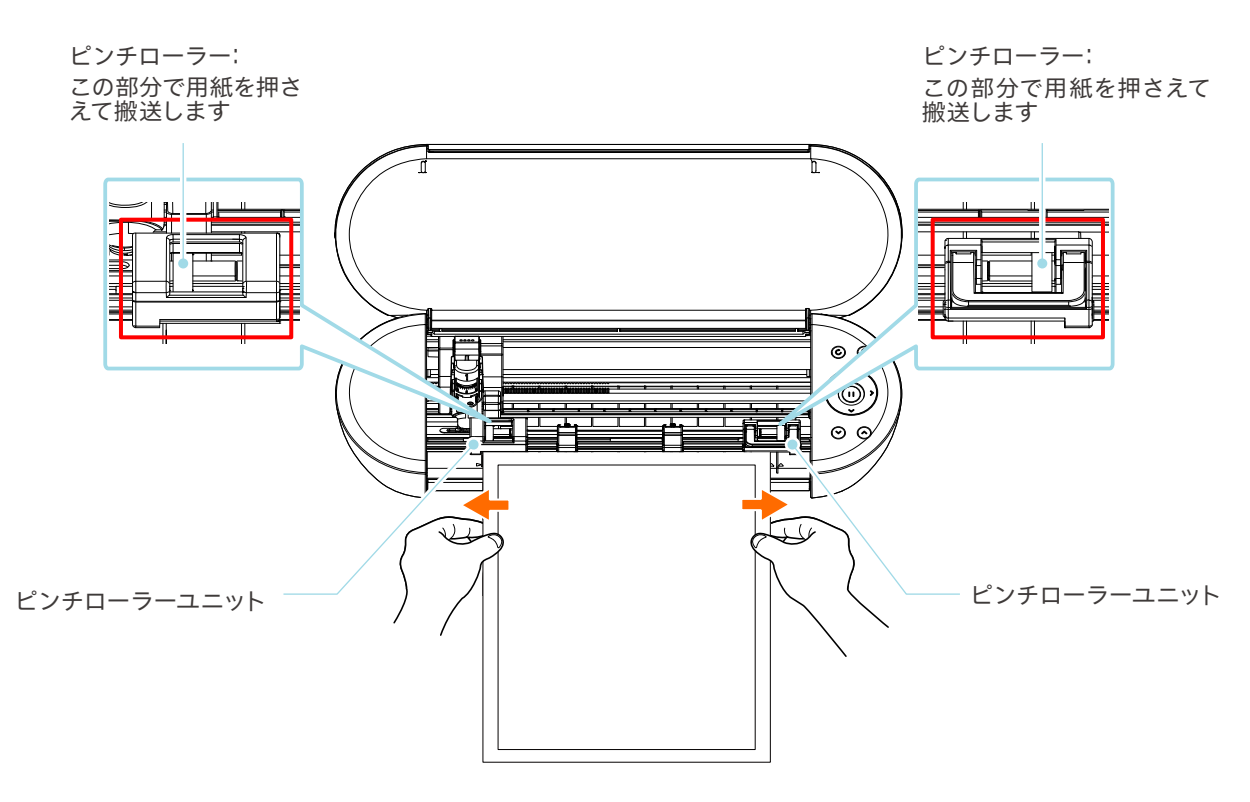

## <span id="page-54-0"></span>**4-3 カットがうまくできない**

カット中に紙やフィルムといったメディアが剥がれてしまうなど、カットがうまくできない場合は、以下の原因と対処方 法をご確認ください。

## **カット中にフィルムが剥がれてしまう**

#### **ツールは正しくセットされていますか?**

• ツールがツールホルダーの奥までしっかりとセットされているか確認してください。

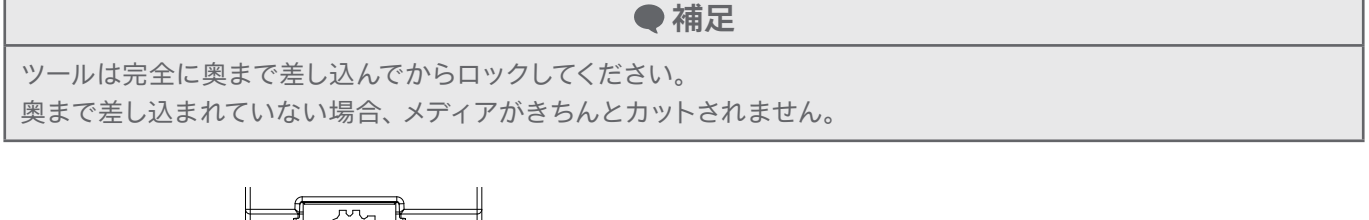

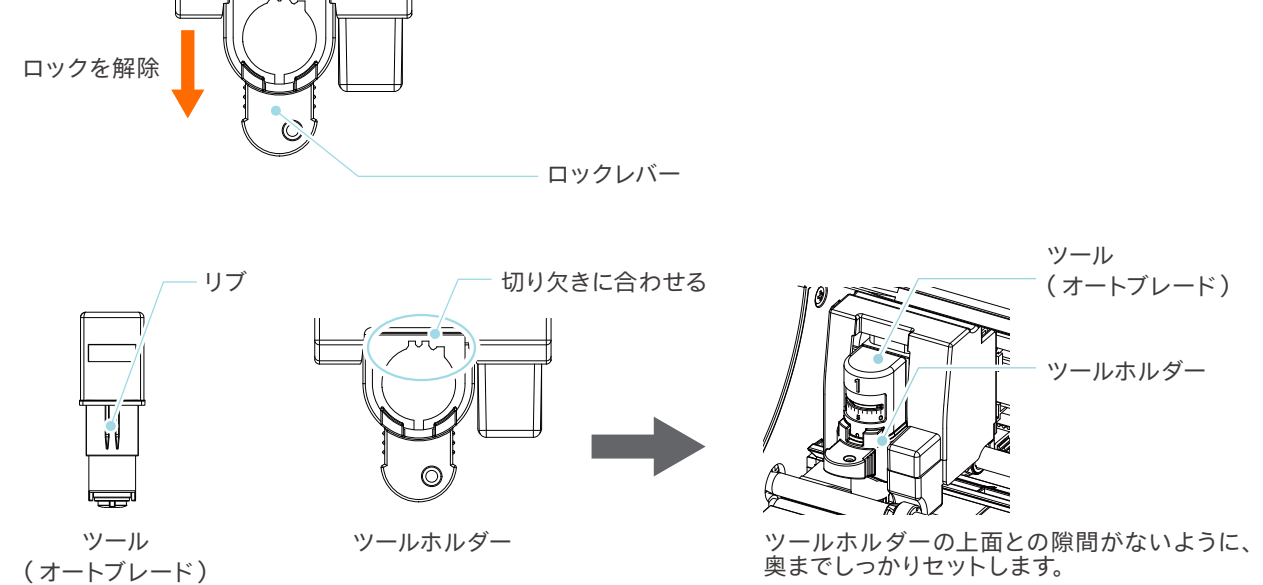

**注意**

オートブレードを差し込む際は、ロックレバーを下から支えるように押さえて、オートブ レードを一番下まで押し込んでください。

ツールホルダーを押さえずに差し込むと、刃が損傷する恐れがありますので、ご注意く ださい。

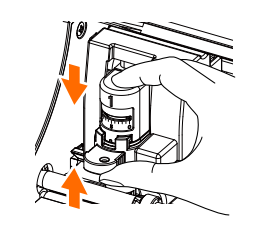

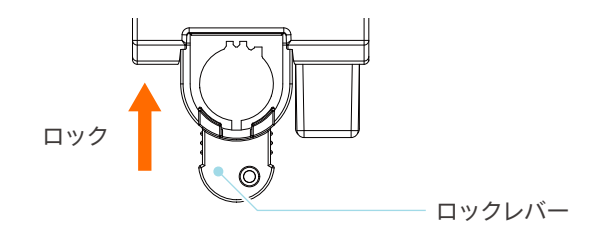

<span id="page-55-0"></span>**オートブレードの刃先キャップは緩んでいませんか?**

• オートブレードの刃先キャップが緩んでいる場合は、刃先キャップ取り外しツールを使って締め直してください。

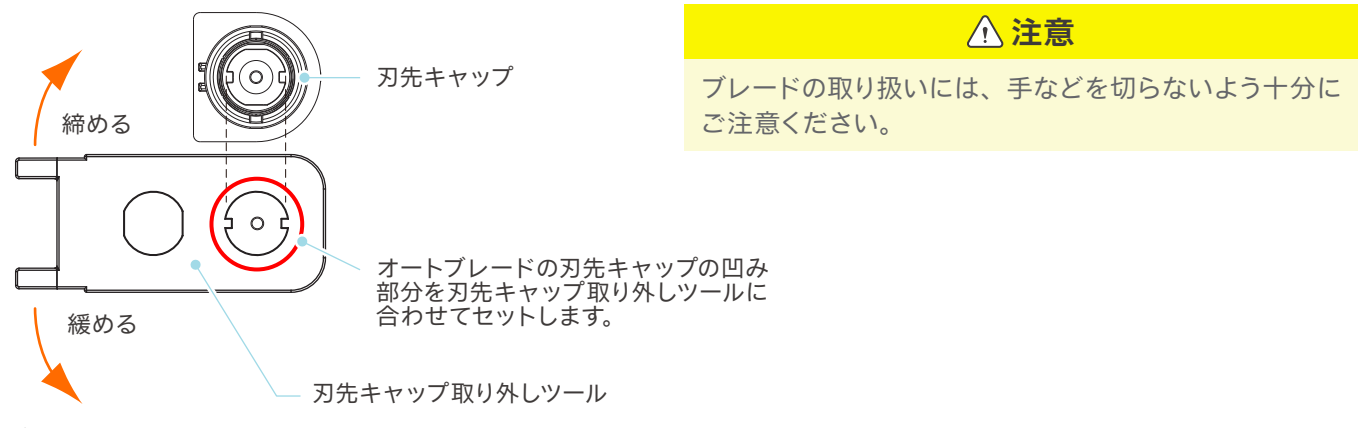

#### **ブレード刃が摩耗していたり、刃先が折れていたりしていませんか?**

- 新しいオートブレードに交換してください。
- ブレードが摩耗すると、今までカットできていたメディアが突然切れなくなることもあります。 寿命の目安としては、塩ビ素材のメディア(カッティングフィルム)の場合はカット距離が約4km、画用紙やはがき、 またはケント紙などの紙素材のメディアで約2km です。

#### **刃出し量が少なすぎたり、カット圧が小さめに設定されていたりしていませんか?**

• Silhouette Studioで刃出し量やカット圧を少しずつ大きく設定して、テストカットを行ってください。

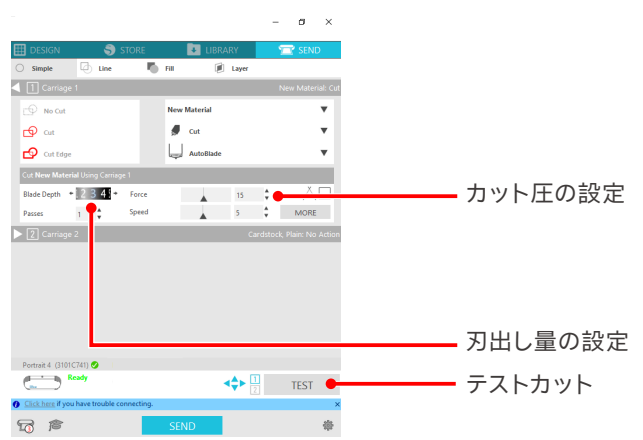

#### <span id="page-56-0"></span>**刃が出すぎていたり、カット圧が大きすぎたりしていませんか?速度(カットスピード)が速すぎませ んか?**

• Silhouette Studioで刃出し量、カット圧、速度を小さめに設定して、テストカットを行ってください。

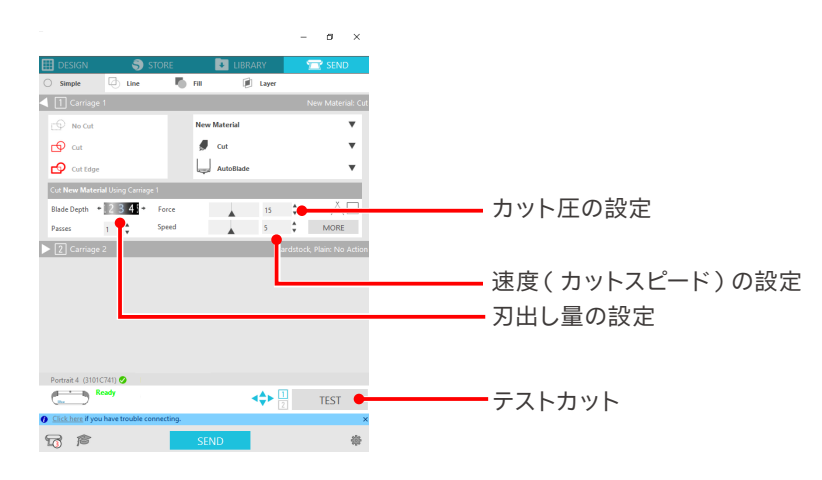

#### **カットする文字や図形の幅が細すぎたり、小さすぎたりしていませんか?**

• 文字を太めの書体にしたり、図形を大きくしたりしてください。

Silhouette Portrait4でカットできる文字の大きさの目安は、塩ビなど素材に張りがあるカッティングフィルムをご使 用の場合は、英数字で約10mm 角、漢字の場合はゴシック体で約15mm 角程度です。

カットできる図形の大きさの目安は直径約5mmです。

**●補足** カットするメディアによっては、このサイズ以上でもうまく切れない場合があります。 あらかじめご了承ください。

## **カットのはじめと終わりがずれる**

#### **オートブレード内部が汚れていませんか?**

• オートブレードの刃先キャップを外し、清掃を行なってください。

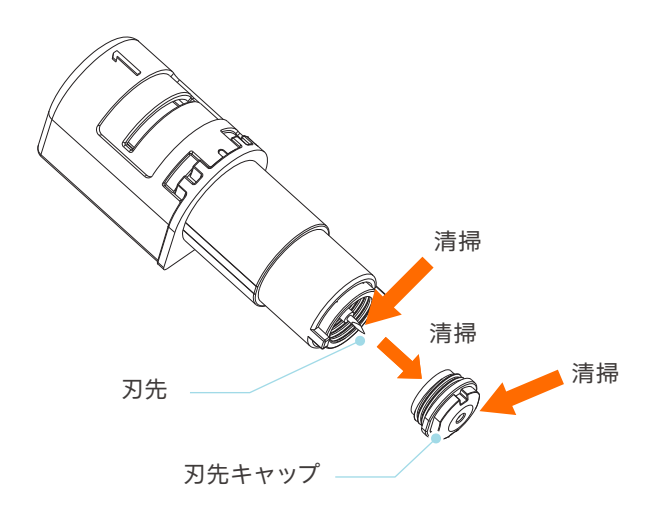

#### <span id="page-57-0"></span>**セットしたメディアが浮いていたり、たわんでいたりしていませんか?**

• メディアの中央が浮いたりたわんだりしないように、前述の「2ー1オートブレードを使用してカットする」の中の「メディ アをセットする」を参照してメディアをセットし直してください。

#### **オートブレードを使用しているのにペンを選んだり、ペンを使っているのにオートブレードを選んだ りしていませんか?**

• Silhouette Studioで正しいツールを選択してください。

#### **刃が出すぎていたり、カット圧が大きすぎたりしていませんか?**

• Silhouette Studioで刃出し量、カット圧を小さめに設定して、テストカットを行ってください。

**メディアが詰まる場合**

#### **カッティング用台紙を使用して、Silhouette Portrait4にセットしていますか?**

• 紙などのメディアをカットする時は、カッティング用台紙を使用してセットしてください。

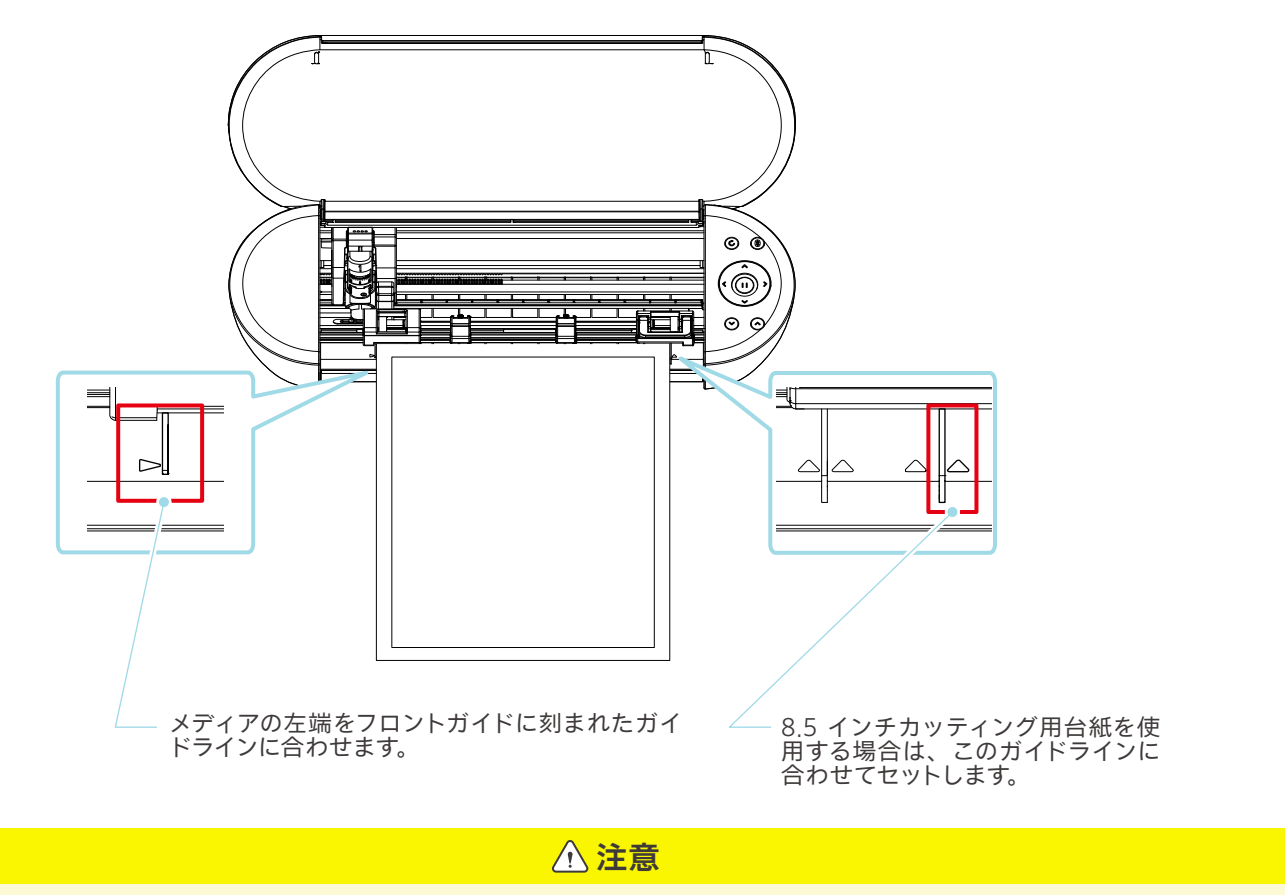

カッティング台紙を使用せずにカットすると、ブレードが紙を突き抜けて本体を傷付けたり、ブレードの先端が折れ たりすることがあります。

また、カットされた紙が剥がれてブレード内部に詰まってしまう恐れがあります。

#### <span id="page-58-0"></span>**使用するメディアが厚すぎではありませんか?**

- Silhouette Portrait4でカット可能な厚さのメディアに変更してください。
- カット可能なメディア:
- フィルム :厚み0.1mm以下(高輝度反射フィルムを除く)
- 紙 :ケント紙157g/m²、画用紙※1、ハガキ※1、スクラップブッキング用紙※1、インクジェットフォト紙※1、バジル紙 ※1 、0.5mm厚までのボール紙※<sup>1</sup>

※1メディアによっては切れない素材もあります。

**切りすぎてしまう**

#### **刃が出すぎていたり、カット圧が大きすぎたりしていませんか?**

• Silhouette Studioで刃出し量やカット圧を小さめに設定して、テストカットを行ってください。

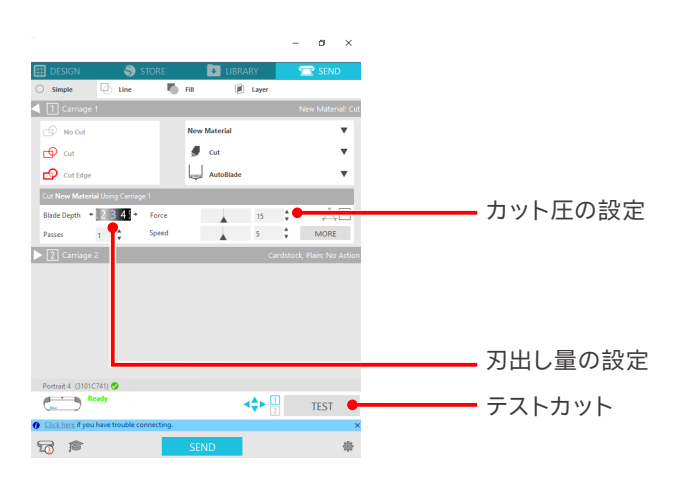

## <span id="page-59-0"></span>**4-4 ファームウェアのアップデート**

「ファームウェア」とは、ハードウェアに組み込まれている制御用のプログラムです。

ファームウェアのアップデートには、Silhouette Studioが必要です。

Silhouette Studioの送信パネルに更新可能なファームウェアのメッセージが表示された場合は、以下の手順に従って アップデートを行ってください。

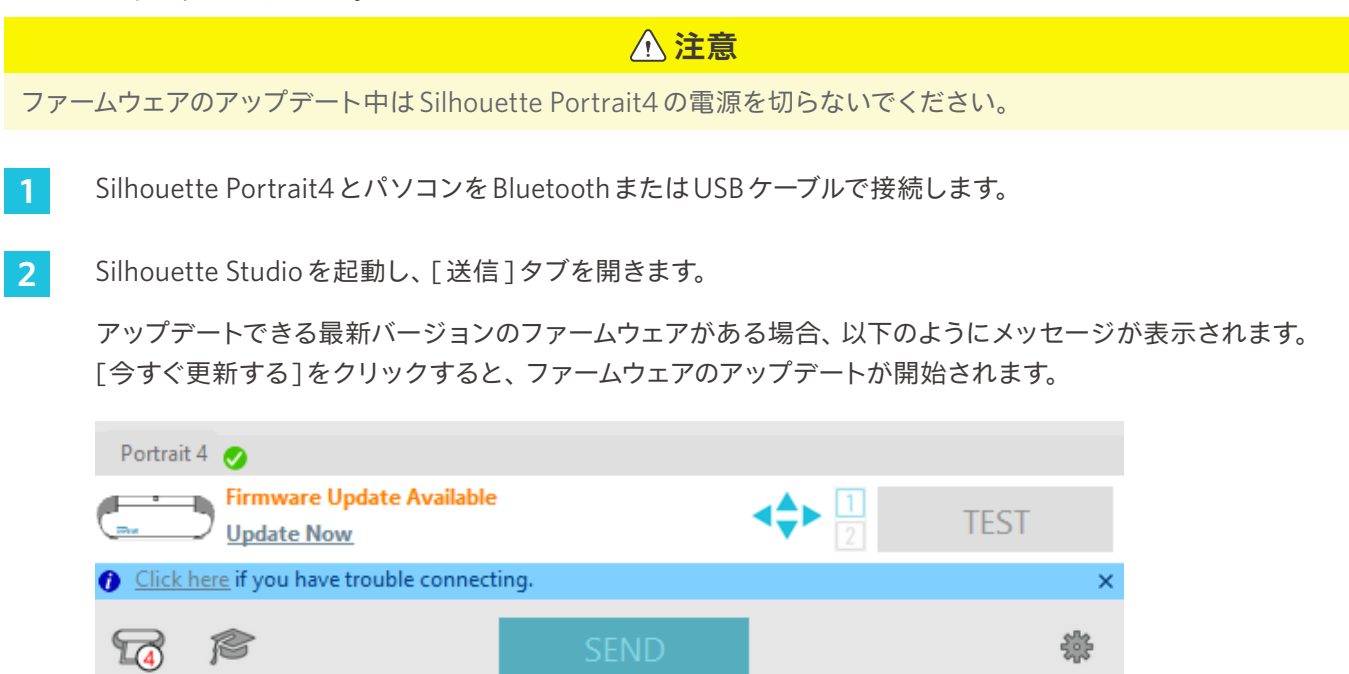

ファームウェアのアップデートの更新中には、以下のようにメッセージが表示されます。

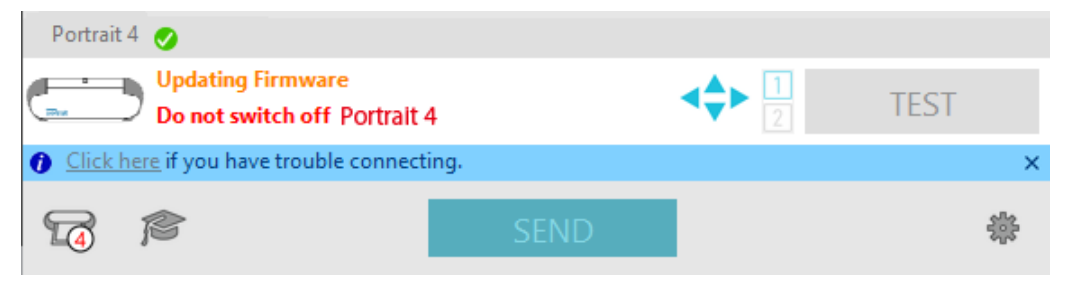

**注意**

ファームウェアのアップデートは、早いと5分程度、長いと10分以上かかる場合があります。

## **困った場合には**

<span id="page-60-0"></span>この商品の操作に関する内容、また困った場合の対処方法について、WEB サイトにアクセスして情報をご確認くださ い。

https://silhouettejapan.co.jp

• 本書の記載事項は、お断りなく変更することがありますのでご了承ください。

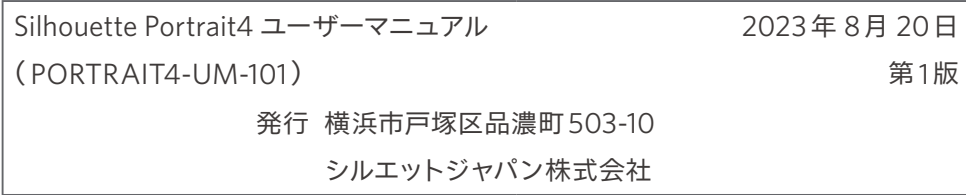

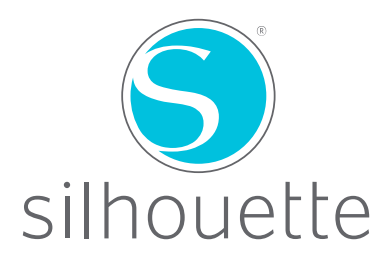